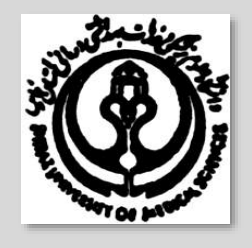

**دانشگاه علوم پزشکی و خدمات درمانی شیراز**

**راهنمای آموزشی** 

كار با نرم افزار Adobe acrobat professional جهت كتابداران

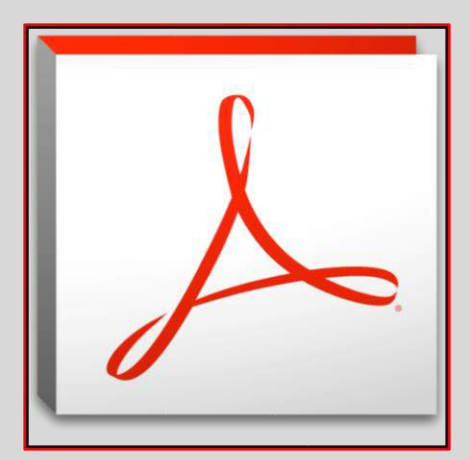

**تهیه کننده**:

**افروز اسکندریه** 

**کارشناس کتابداری و اطالع رسانی دانشگاه علوم پزشکی شیراز** 

**اردیبهشت 1394**

Bita\_eskandarieh@yahoo.com

# فهرست مطالب

F

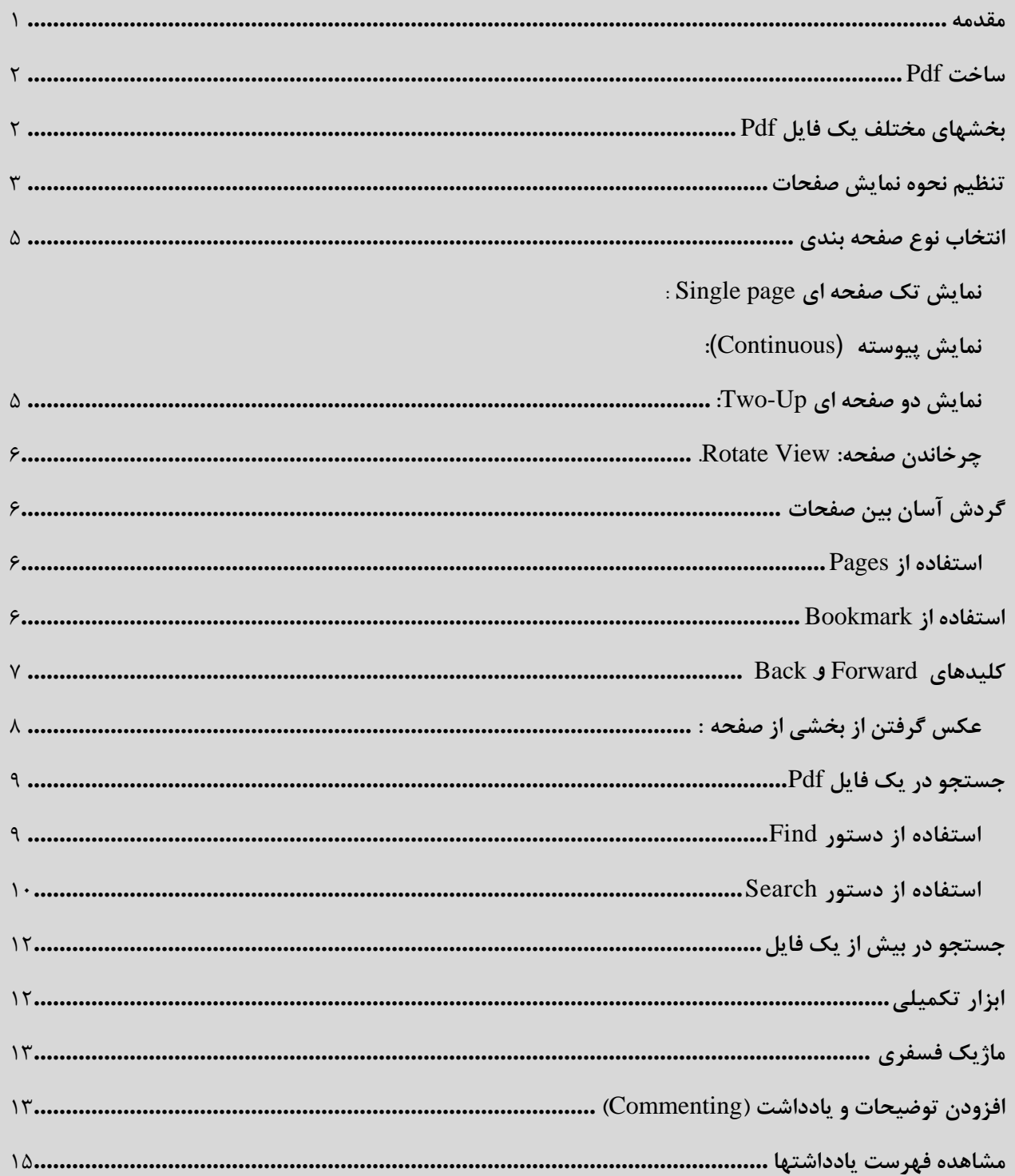

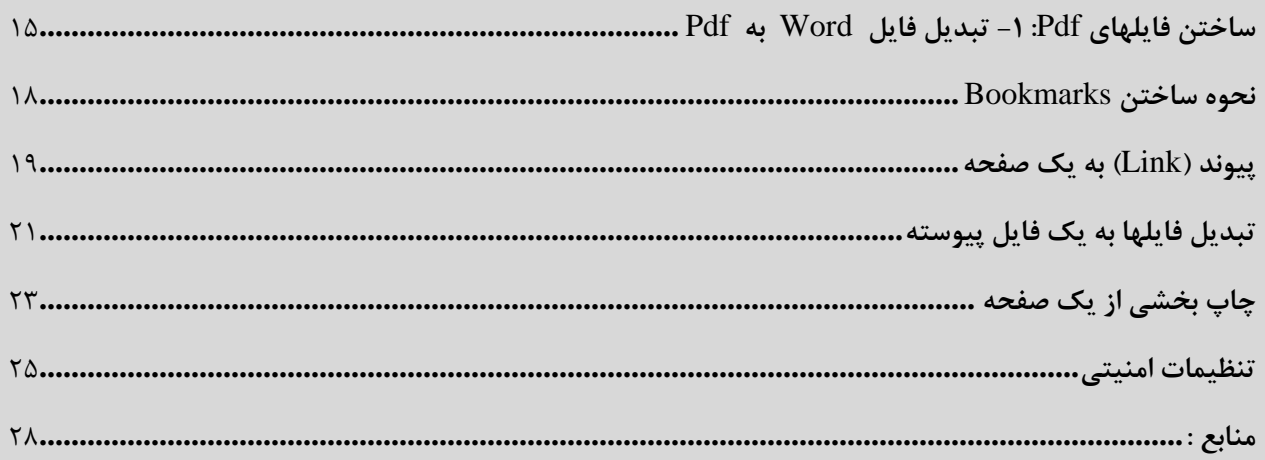

#### <span id="page-3-0"></span>**مقدمه**

**Pdf** معروف ترين فرمت اسناد در اينترنت است و كاربران روزانه با آن سر و كار داشته و براي تبديل فايلهاي خود از اين فرمت استفاده ميكنند. قويترين و بهترين نرم افزار براي كار با **Pdf** ، نرم افزار خود شركت ادوبي يعني **Pro Acrobat Adobe** است. اين برنامه تقريبا هر آنچه را يك كاربر حرفه اي **Pdf** نياز دارد در خود گنجانيده، بطوريكه هيچ محدوديتي در اين زمينه نداشته و هر كاري را كه مورد نظرتان باشد، ميتوانيد با اين برنامه انجام دهيد. برخي از مهمترين ابزارها و قابليتهاي اين برنامه را بصورت عملي مرور مي كنيم.

#### <span id="page-4-0"></span>**ساخت Pdf**

اولين ابزاري كه هر كاربر نياز دارد، ساخت **Pdf** است. يك عكس، فايل متني، فايل اكسل، يك فرمت گرافيكي، فروم اينترنتي، ايميل و هر چيزي كه فكر كنيد، قابليت تبديل شدن به يك فايل **Pdf** را دارد. وقتي **Pro Acrobat** را بطور كامل روي ويندوز نصب ميكنيد، يك پنل در نرم افزارهاي معروفي مانند آفيس مايكروسافت ساخته ميشود كه امكان تبديل به يك فايل **Pdf** را فراهم ميكند . **)تصویر 1(**

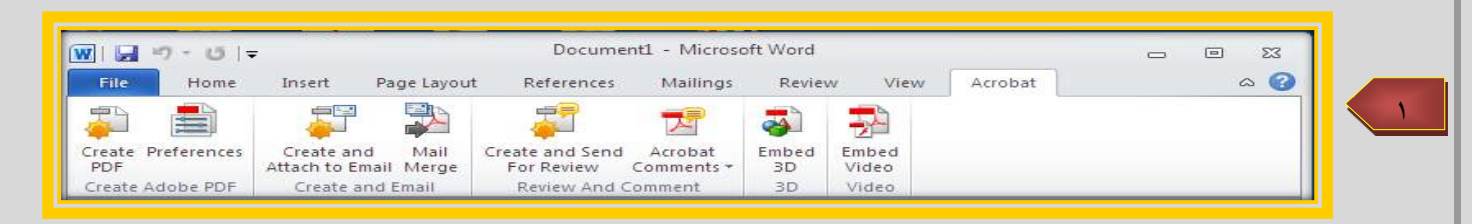

در اين پنل كافي است روي گزينه **Pdf Create** كليك كنيد و مراحل كار را ادامه دهيد تا **Pdf** ساخته شود. در خود نرم افزار **pro Acrobat** از ابزار **Pdf Create** در منوي فايل و همچنين نوار ابزار اصلي ميتوانيد هر چيزي را به **Pdf** تبديل كنيد. يك نگاه به فرمتهاي پشتيباني اين نرم افزار اين موضوع را ثابت ميكند. بسته به اينكه قصد تبديل چه چيزي را به **Pdf** داشته باشيد، ميتوانيد يكي از گزينه هاي اين بخش را انتخاب نماييد. **)تصویر 2(** 

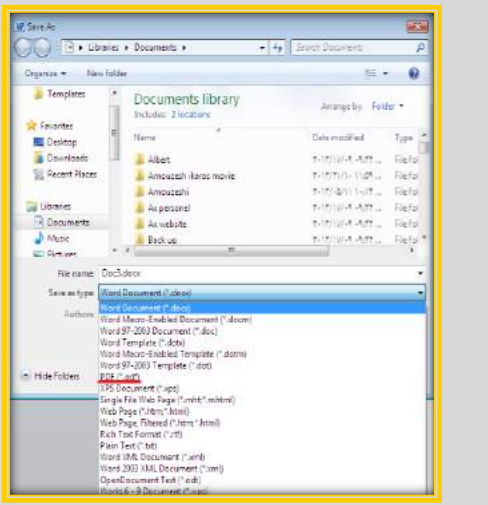

#### <span id="page-4-1"></span>**بخشهاي مختلف يك فايل Pdf**

 $\frac{1}{2}$ 

در نوار باالي صفحه، تعداد كل صفحات و شماره صفحه فعال نمايش داده ميشود. براي رفتن به صفحه بعدي و يا قبلي بايد

روي يا كليك كرد و با كليك بر روينيز به اولين صفحه ميرويم **)تصویر 3(**

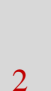

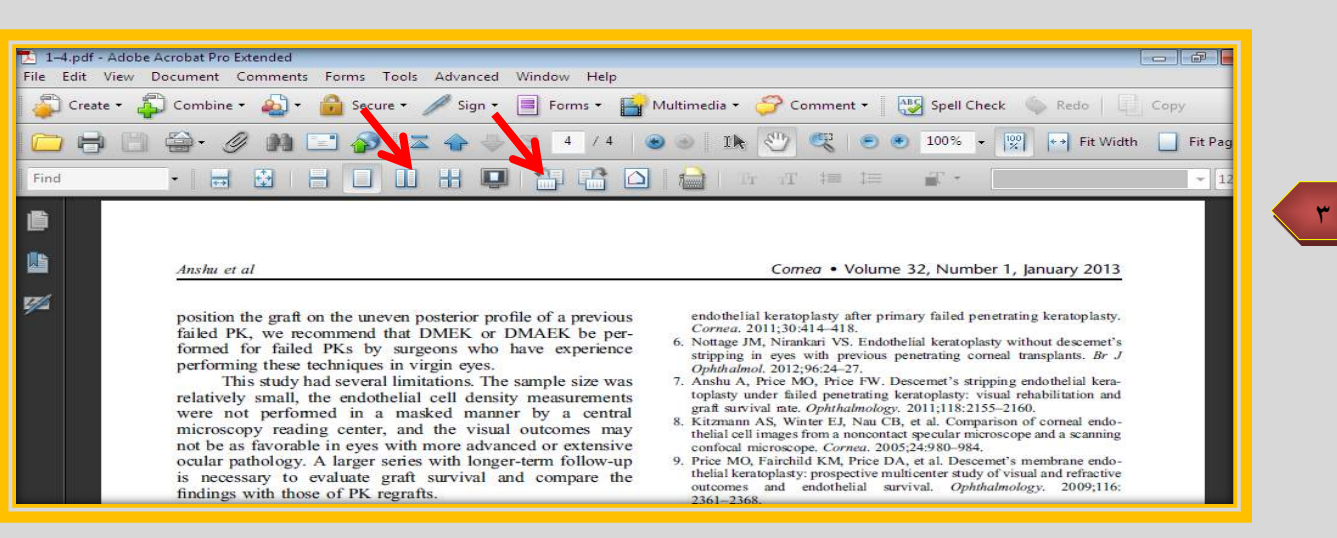

با استفاده از كليدهاي مكان نماي راست و چپ نيز ميتوان صفحات را عقب و جلو كرد و در واقع كتاب را ورق زد. همچنين اگر بخواهيد همه كارها را با ماوس انجام دهيد، ميتوانيد با چرخاندن كليد وسط ماوس صفحات را ورق بزنيد. اما اگر بخواهيد مستقيما به يك صفحه خاص برويد، بايد كليدهاي **N,Ctrl ,Shift** را همزمان فشار دهيد تا پنجره كوچكي مطابق تصوير باز شود **)تصویر )4**

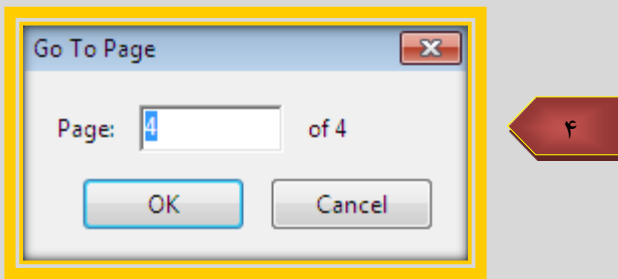

با وارد كردن شماره صفحه و فشردن **OK** صفحه انتخابي در برابرتان قرار ميگيرد. و يا اينكه در قسمت نشان داده شده در شكل 3 كه مربوط به شماره صفحات است صفحه مورد نظر را مستقيما باز كنيد.

## <span id="page-5-0"></span>**تنظيم نحوه نمايش صفحات**

براي اينكه بتوانيد به راحتي از متن الكترونيكي كه در آكروبات باز كرده ايد استفاده كنيد امكانات متنوعي در اين برنامه گنجانده شده است از جمله حالتهاي نمايشي مختلف براي صفحات.

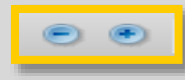

**بزرگنمايي**: براي بزرگتر يا كوچكتر ديدن صفحه ميتوانيد از كليدهاي استفاده نماييد . در كادر كوچك

 $\Delta$ 

كنار آن نيز درصد بزرگنمايي نشان داده شده كه با باز كردن آن ميتوانيد مقدار بزرگنمايي را انتخاب نماييد. با انتخاب ذره بين، ميتوانيد صفحات را بصورت ديناميكي تغيير اندازه دهيد. پس از انتخاب اين ابزار ميتوانيد با چرخاندن كليد وسط ماوس صفحه را به اندازه دلخواه درآوريد .

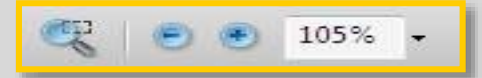

حاال اگر كليد چپ ماوس را پايين نگه داريد و ماوس را حركت دهيد، صفحه به راحتي در جهتي كه دستتان را حركت ميدهيد حركت ميكند ) **باید توجه داشت اگر حالت بزرگنمایی دینامیکی فعال باشد دیگر ابزار دست به این صورت عمل نخواهد**  کرد) اگر بخواهيد صفحه در اندازه اي نمايش داده شود كه از صفحه مانيتور بزرگتر نشده و نياز به استفاده از نوارهاي لغزنده يا ابزار دست نباشد، نوار نشان دهنده درصد بزرگنمايي را باز كرده )با كليك روي عالمت فلش كنار آن( و **Page Fit** را انتخاب نماييد. **)تصویر 5(**

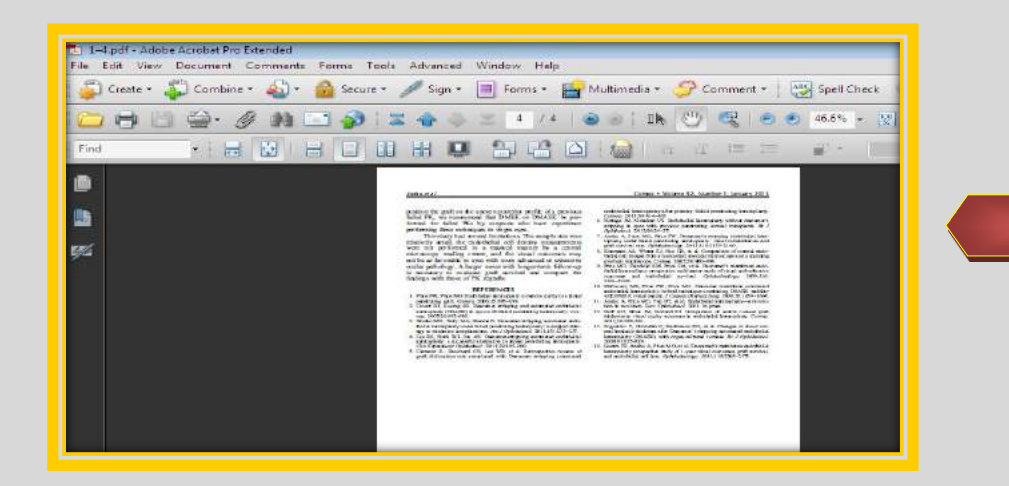

#### <span id="page-7-0"></span>**انتخاب نوع صفحه بندي**

چهار نوع صفحه بندي **(Layout Page (**مختلف را ميتوان در آكروبات تنظيم كرد:

<span id="page-7-1"></span>**-1 نمايش تك صفحه اي Page Single** : در اين حالت صفحات بصورت تكي و مجزا نمايش داده ميشوند. براي

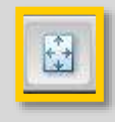

انتخاب اين حالت در نوار ابزار روي كليك كنيد. اگر اين ابزار در نوار ابزار موجود نبود ، ميتوانيد از منوي

**View>Page Display>… :**كنيد استفاده **View** 

در اين حالت هر چقدر هم كه اندازه صفحه را كوچك نماييد باز هم يك صفحه نمايش داده ميشود.

<span id="page-7-2"></span>**نمايش پيوسته** (**Continuous**(**:** در اين حالت صفحات بصورت پيوسته و پشت سرهم نشان داده ميشوند. با استفاده از كليد وسط ماوس نيز ميتوان عالوه بر باال و پايين رفتن در يك صفحه، به صفحات قبل و بعد نيز رفت. هرچقدر درصد بزرگنمايي را كمتر كنيد، تعداد صفحات بيشتري را بطور همزمان روي نمايشگر خود خواهيد ديد.

<span id="page-7-3"></span>-1 **نمايش دو صفحه اي Up-Two:** با انتخاب اين گزينه صفحات همانند يك كتاب دو به دو روبروي هم نمايش داده ميشوند. كه ميتواند به صورت معمولي و منفرد و يا پيوسته باشد. **)تصویر 6(**

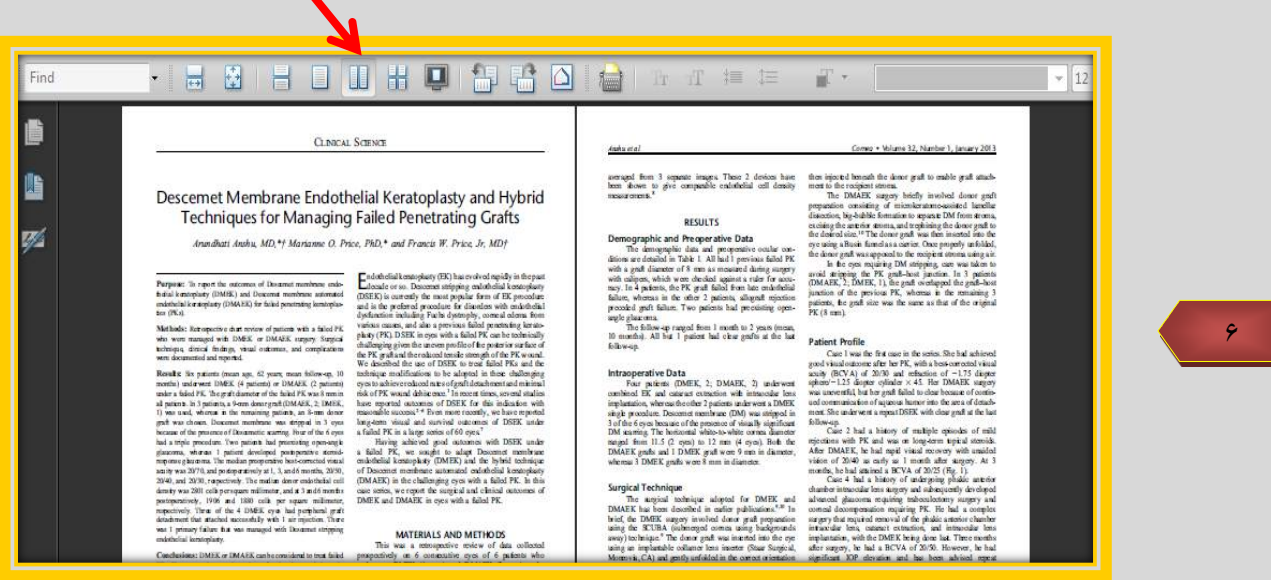

<span id="page-8-0"></span>**چرخاندن صفحه:** اگر بر اي بهتر خواندن يك صفحه نياز به چرخاندن آن داشته باشيد، ميتوانيد منوي **View** را باز كرده و از عنوان **View Rotate** حالت چرخش را انتخاب نماييد .

<span id="page-8-1"></span>**گردش آسان بين صفحات** 

#### <span id="page-8-2"></span>**استفاده از Pages**

عالوه بر امكانات اوليه مربوط به عقب و جلو رفتن در صفحات و يا رفتن به شماره صفحه اي خاص، ابزارهاي ديگري براي اين منظور در اختيار هستند. يكي ازآنها پانل نمايش صفحات و يا **Pages** است كه ممكن است بصورت اتوماتيك پس از باز شدن يك فايل فعال شوند. براي فعال كردن آن بصورت دستي بايد به منوي **View** رفته و از عنوان **Navigation** گزينه **Pages** را انتخاب كنيد. با فعال شدن اين پنجره در كنار متن، ميتوانيد با كليك روي هر صفحه مستقيما به آن صفحه وارد شويد.

#### <span id="page-8-3"></span>**استفاده از Bookmark**

**Bookmark** به معناي نشاني است كه در الي كتاب ميگذارند تا بعدا راحت تر محل مورد نظر را پيدا كنند. در مطالعه متن و كتابهاي الكترونيكي نيز ميتوانيد از اين امكان استفاده نماييد. نشانها جزيي از يك فايل **Pdf** هستند و معموال فهرست محتويات فايل در قالب ليست نشانها در برابر كاربر قرار ميگيرد. براي فعال كردن آن بايد از منوي **View** و از قسمت **Navigation** گزينه **Bookmark** را انتخاب نماييد تا پنجره آن همانند شكل باز شود. **)تصویر 7(**

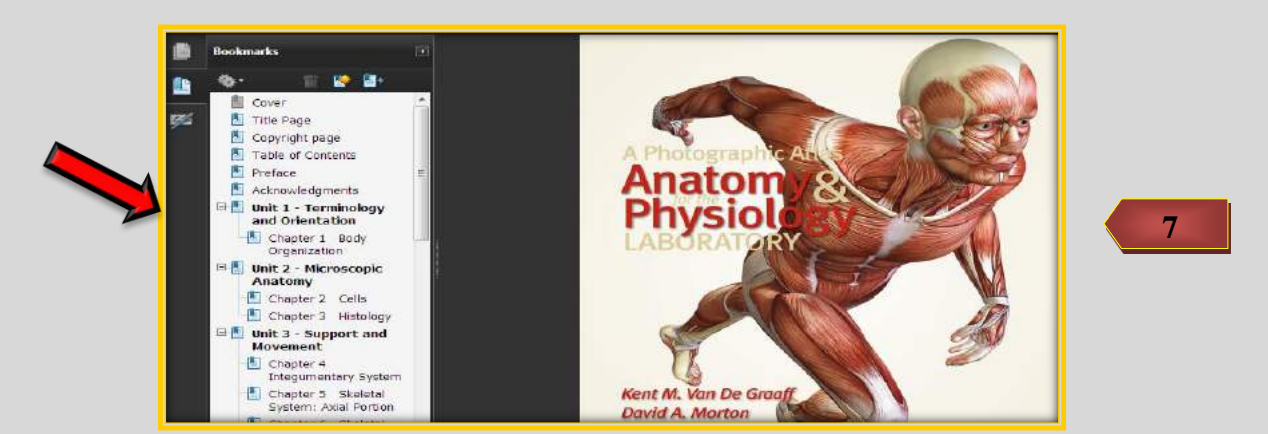

در اينجا فصلها و يا بخشهاي يك فايل )كتاب ، مقاله، ...( بصورت فهرست نشان داده شده اند برخي قسمتها داراي بخشهاي فرعي يا زيرفهرست نيز هستند. در اين حالت مربعي در كنار آنها قرار ميگيرد كه درون آن يك عالمت مثبت است. براي باز كردن اين فهرست و ديدن زير فهرستهاي آن بايد روي اين عالمت دو بار كليك كنيد تا باز شود و پس از آن عالمت + به – تبديل ميشود و اگر مجددا روي آن كليك كنيد فهرست بسته ميشود. هر كدام از عنوانها بصورت لينك هستند و وقتي ماوس روي آنها قرار ميگيرد به شكل دست نمايش داده ميشود و بدين ترتيب ديگر الزم نيست براي مراجعه به يك بخش يا فصل خاص از متن حتما شماره صفحه آنرا بدانيد و آنرا وارد كنيد تا به آن صفحه برسيد و صرفا با يك كليك روي عنوان مورد نظر به صفحه دلخواه خواهيد رفت. البته همه فايلهاي **Pdf** داراي **bookmark** نيستند و اگر سازنده فايل اين بخش را در آن تعبيه نكرده باشد طبعا نميتوان از چنين امكاناتي استفاده كرد.

#### <span id="page-9-0"></span>**كليدهاي Forward و Back**

**)9**

حتما با كليدهاي عقب و جلو در **Explorer Internet** يا **Computer My** آشنايي داريد، كليدهايي مشابه نيز در اين برنامه وجود دارد كه در نوار باال و در كنار رديف شماره صفحه قرار دارد **)تصویر 8(**

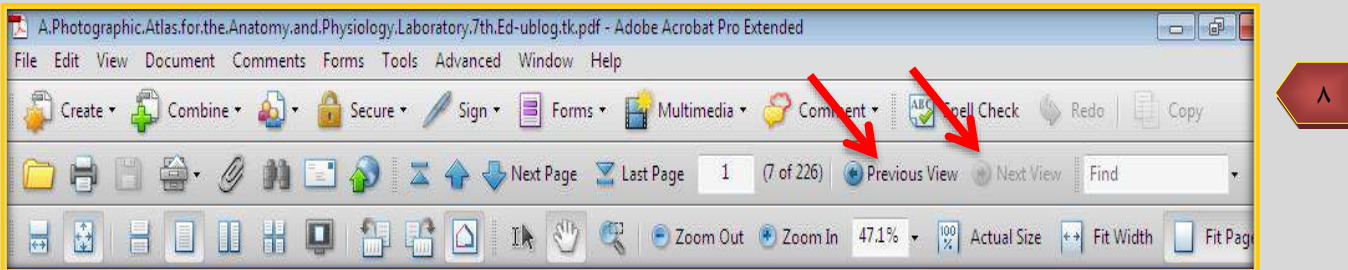

نام اين كليدها **View Next** و **View Previous** به معناي نماي بعدي و نماي قبلي مي باشد كه با كليك روي آنها وضعيت بعدي يا قبلي صفحه نمايش داده ميشود كه البته بايد به تفاوت آن با كليدهاي تغيير صفحه دقت شود براي مثال اگر از صفحه 25 به صفحه 240 رفته باشيد )با استفاده از پانل **Pages** يا **Bookmark** و يا **N+Shift+Ctrl )** با كليك بر روي **Previous View** به صفحه 25 برميگرديد در حاليكه اگر كليد برگشت به صفحه قبل را بزند به صفحه 239 خواهيد رفت **.**

**انتخاب و كپي بخشي از متن :** به داليل مختلف ممكن است نياز پيدا كنيد كه بخشي از متن يا عكس موجود در يك صفحه را در فايل يا برنامه ديگري استفاده كنيد. براي مثال ميخواهيد بخشهايي از متن را به برنامه **Word** منتقل نماييد. اين كار با استفاده از دو ابزار ساده و قوي با نام **Tools Select** يا ابزار انتخاب و همچنين **Snapshot** يا عكس فوري قابل انجام است.**)تصویر** 

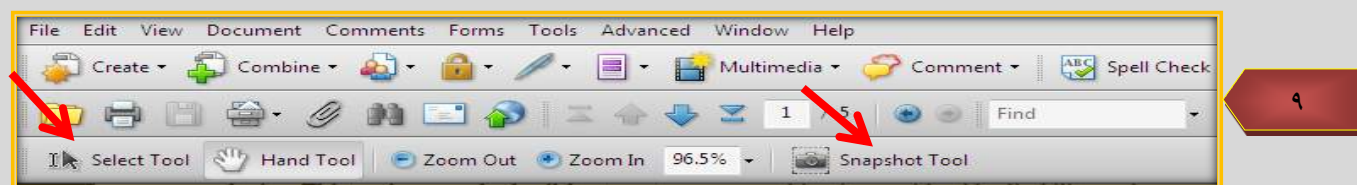

Ile **انتخاب بخشي از متن:** روي ابزار انتخاب كه در تصوير 9 نشان داده شد كليك كنيد و نشانگر ماوس را به ابتداي محل مورد نظر ببريد. كليد چپ را پايين نگه داشته و ماوس را حركت دهيد تا بخشهاي مورد نظر انتخاب شوند )رنگ آنها آبي ميشود( سپس روي بخش انتخابي كليك راست كرده و **Clipboard to Copy** را انتخاب كنيد. حاال به برنامه مقصد، مثال **Word** رفته و متن را در محل مورد نظر قرار دهيد )بچسبانيد( همانطور كه ميدانيد براي اينكار بايد مكان نما را در محل مورد نظر قرار داده و از منوي **Edit** دستور **Past** را انتخاب كنيد.

### <span id="page-10-0"></span>**عكس گرفتن از بخشياز صفحه :**

 $\mathcal{L}$ 

Snapshot Tool

روي ابزار عكس فوري كه در تصوير 9 نشان داده شده كليك كنيد و با ماوس دور قسمتي كه ميخواهيد كپي كنيد كادر بكشيد. هيچ فرقي نميكند كه بخش انتخابي متن باشد و يا عكس و بعد از رها كردن كليد چپ، عكسي از بخش مورد نظر گرفته شده و در حافظه موقت يا **Clipboard** قرار ميگيرد .

حال به روش قبلي ميتوانيد اين عكس را در هر برنامه اي كه ميخواهيد بچسبانيد. براي مثال در تصوير 10 بخش مورد نظر در برنامه **Word** وارد شده است دقت كنيد كه در اين حالت بخشهاي متني هم بصورت عكس و گرافيك آورده شده اند و نه بصورت متن و لذا قابل ويرايش نيستند. **)تصویر 10(**

> Numerous articles on chronic GVHD have described its systemic manifestations as resembling those found in autoimmune diseases such as systemic lupus erythematosus, progressive systemic sclerosis, primary biliary cirrhosis, and rheumatoid arthritis. Chronic GVHD has also been reported to arise or worsen after an infectious insult or when there are changes to the patient's immune status. Based upon these observations, chronic GVHD is viewed as an autoimmune phenomenon.

### <span id="page-11-0"></span>**جستجو در يك فايل Pdf**

يكي از ابزارهاي بسيار مهم و كاربردي در برنامه آكروبات بخش جستجوي آن است كه با استفاده ار آن ميتوان به دنبال كلمه يا عبارتي در كل فايل **Pdf** گشت. دو گزينه مشابه براي اين كار در منوي **Edit** وجود دارند با نامهاي **Search ,Find**

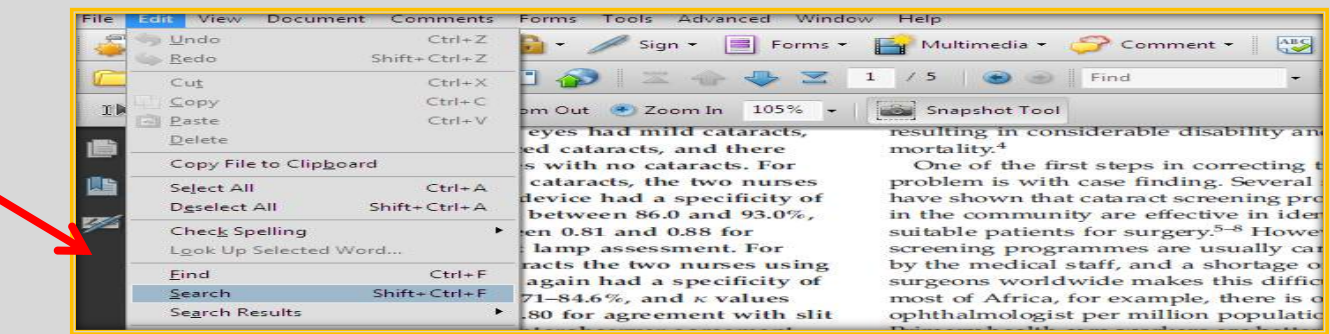

#### <span id="page-11-1"></span>**استفاده از دستور Find**

11

با انتخاب **Find**( يا فشردن همزمان كليدهاي**Ctrl,F** )كادر كوچكي همانند شكل در نوار باالي صفحه باز ميشود كه در آن عبارت مورد نظر را تايپ كنيد: **)تصویر 11(**

Create + Combine + 2 + 2 + 1 Sign + B Forms + Ex Multimedia + 2 Comment + ABS  $\Box$   $\ominus$ **ADDEA**  $\blacksquare$  $1/5$  $\overline{\phantom{a}}$ The Select Tool (11) Hand Tool (2) Zoom Out (2) Zoom In (105% + 100 Snapshot Tool

و سپس **Enter** را فشار دهيد تا كلمه مورد نظر جستجو شود. همچنان كه در تصوير **12** مي بينيد كلمه يافت شده با رنگ مجزا

مشخص شده است. با كليك روي **Next** ) ( محل وقوع كلمه بعدي پيدا ميشود و همين طور به جلو ميرود تا دوباره به جاي اول برگردد. جستجو در اين حالت از محلي كه درآن قرار داريد شروع ميشود. براي مثال اگر در صفحه **16** از يك فايل **200** صفحه اي باشيد جستجو براي كلمه وارد شده از صفحه 16 نيز شروع شده و با كليك متوالي روي **Next** تا **200** رفته و بعد دوباره از اول تا صفحه **16** نيز جستجو ميشود. كليد **Previous** همين عمل را در جهت برعكس انجام ميدهد.

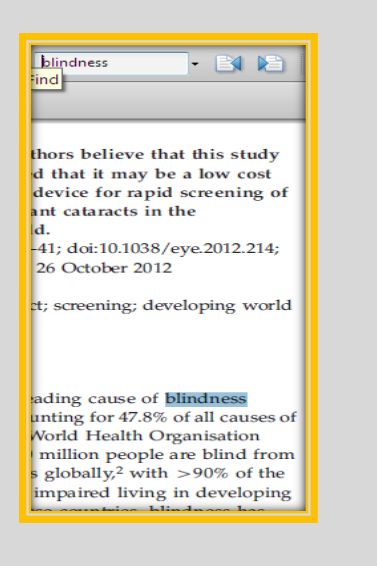

#### <span id="page-12-0"></span>**استفاده از دستور Search**

 $17$ 

با انتخاب اين گزينه از منوي **Edit** يك پنجره در قسمت سمت راست صفحه اي مطابق شكل باز ميشود. با استفاده از ابزار موجود در اين پنجره ميتوان جستجوي وسيعتري انجام داد. **)تصویر 13(**

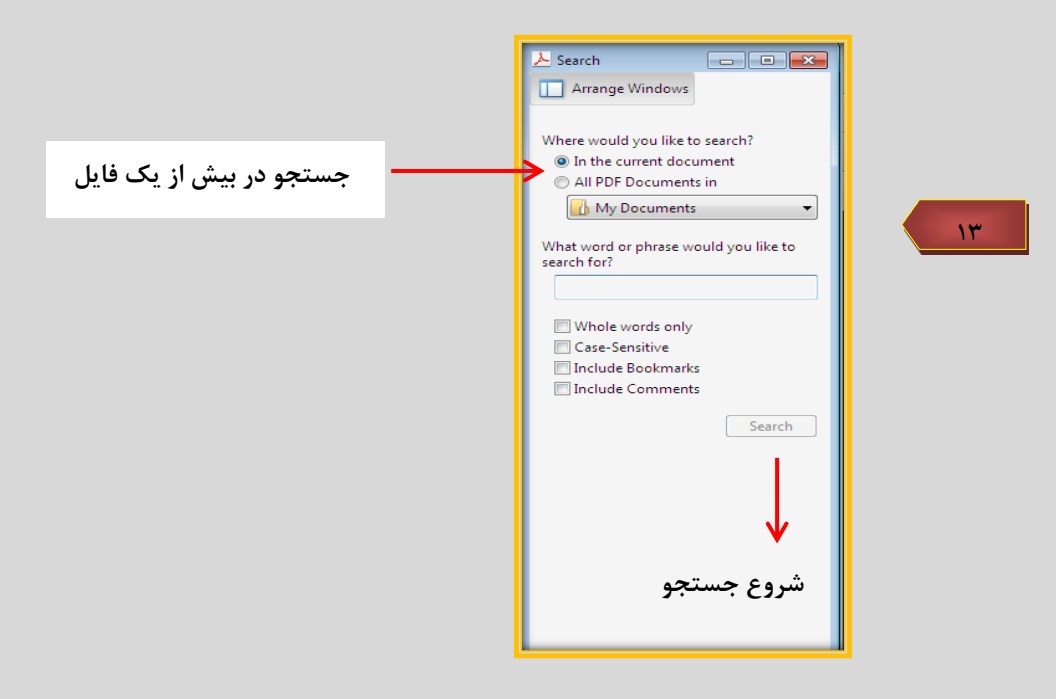

در رديف اول بايد كلمه يا عبارت مورد نظر را وارد كنيد. براي جستجو در فايلي كه اكنون باز است گزينه **current the In** … عالمت زده شود. توضيحات مربوط به بقيه بخشها روي تصوير آورده شده است. با كليك روي **Search** كل فايل جستجو شده و نتايج بصورت فهرست همانند تصوير 14 نمايش داده ميشود: **)تصویر 14(**

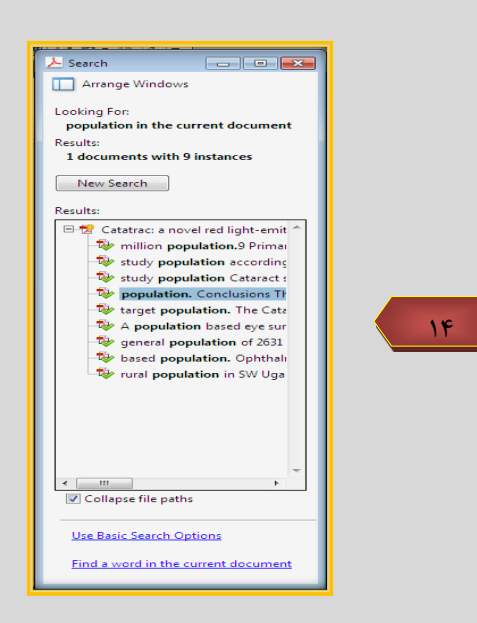

در كادر نشان داده شده، فهرست قسمتهاي يافت شده نمايش داده ميشود. براي روشن تر بودن نتيجه، بخشهايي از جمله اي كه كلمه در آن قرار داشته نيز آورده شده است. اگر ماوس روي هر كدام از آنها برده شود (بدون كليك) شماره صفحه آن ر كورد خاص نشان داده ميشود. روي هر كدام از ركوردهاي يافت شده نيز كه كليك شود، آن صفحه باز شده و در برابرتان قرار ميگيرد. براي انجام يك جستجوي جديد نيز ميتوانيد روي **Search New** كليك كنيد تا به عقب برگرديد. همچنين اگر از گزينه هاي پايين صفحه روي **Search Advanced Use** …كليك كنيد گزينه هاي بيشتري براي جستجو در اختيارتان قرار ميگيرد: **)تصویر 15(** مهمترين آنها بخش نشان داده شده در شكل است. اگر از نوار بازشو گزينه ي **Exact Match** …انتخاب شود صرفا جستجو براي عبارتي دقيقا مشابه با عبارت وارد شده انجام ميشود. اما اگر **any Match** … انتخاب شود هركدام از كلمات موجود در عبارت هم جداگانه جستجو ميشوند.

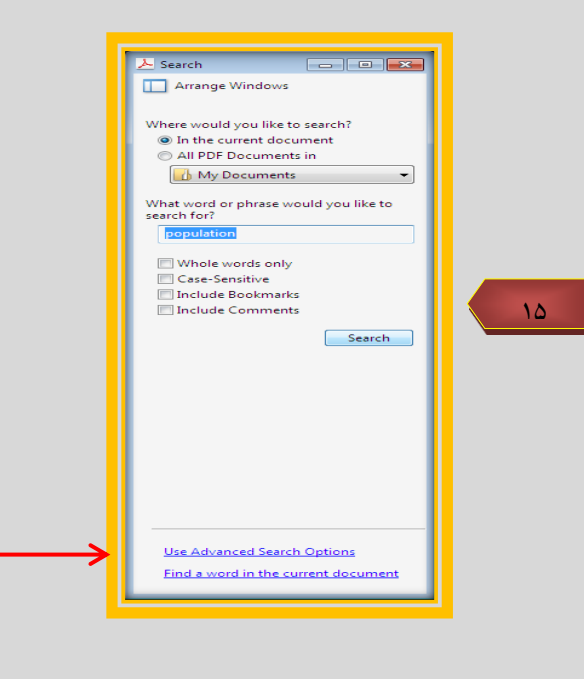

### <span id="page-14-0"></span>**جستجو در بيش از يك فايل**

شايد بخواهيد كلمه اي را در بيش از يك فايل **Pdf** جستجو كنيد. براي اين منظور الزم نيست تك تك آنها را باز كرده و درونشان به جستجو بپردازيد. كافي است منوي بازشوي پايين عبارت **in Look**: را باز كرده و از آنجا **Location for Browse** …را انتخاب كنيد. بايد ابتدا گزينه **All Pdf Documents** …عالمت بخورد و سپس از منوي بازشو گزينه گفته شده انتخاب شود سپس پنجره اي مطابق تصوير 16 باز شده و آدرس پوشه محل قرارگيري فايلها را ميپرسد. الزم است تاكيد شود كه مجموعه فايلهايي كه ميخواهيم در آنها جستجو كنيم بايد در يك پوشه قرار داشته باشند. **)تصویر 16(**

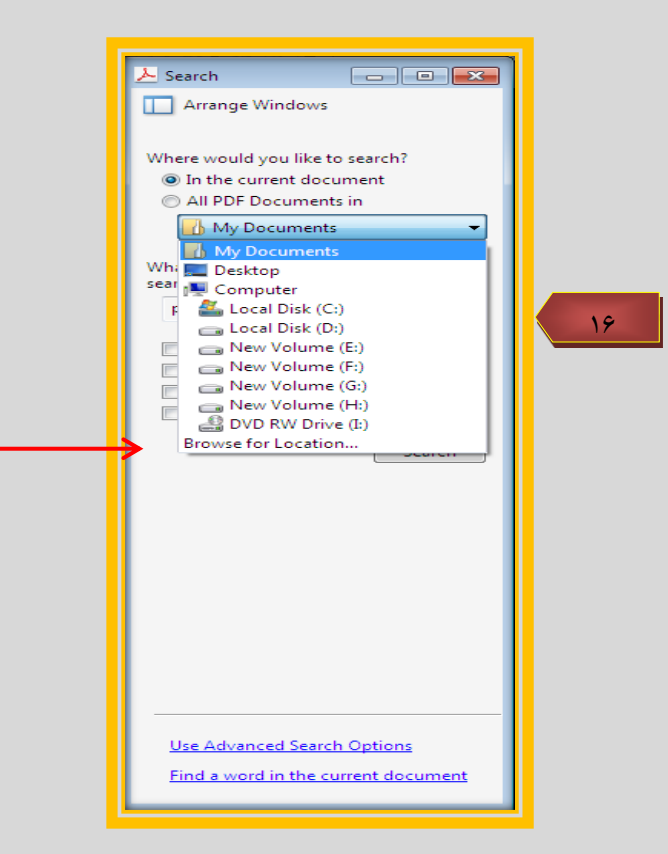

نتايج جستجو مجددا همانند حالت قبل بصورت فهرست وار نمايش داده ميشود با اين تفاوت كه در كنار هر عبارتي كه پيدا شده، نام فايل مربوط به آن نيز نمايش داده ميشود.

#### <span id="page-14-1"></span>**ابزار تكميلي**

ابزار و امكاناتي كه در اين بخش معرفي ميشوند فقط در حالتي فعال و قابل استفاده هستند كه در فايل مورد نظر امكان استفاده از آنها فعال شده باشد. البته اگر از نسخه حرفه اي آكروبات استفاده شود اين ابزار در هر حالت قابل استفاده هستند.

### <span id="page-15-0"></span>**ماژيك فسفري**

استفاده از ماژيكهاي **Highlight**( هاي اليت به معني برجسته ساز( يا فسفري، در هنگام مطالعه بسيار مفيد است و ميتوان بخشها و نكات مهم را با استفاده از اين ماژيكهاي رنگي مجزا كرد و هنگام مطالعه و مرور مجدد، خيلي سريع بخشهاي مورد نظر در برابر چشم قرار ميگيرد.

اين ماژيك در جعبه ابزار **Comment** & **Markup** قرار دارد كه در شكل نيز نشان داده شده است. اگر اين نوار را روي صفحه يا در نوار ابزارهاي موجود در باالي صفحه نمي بينيد به مسير زير رفته **View**>**Toolbars** در كنار **Comment** & **Markup** يك عالمت بزنيد **)روی آن کلیك کنید(**

با كليك روي عالمت ماژيك در جعبه ابزار و قرار دادن آن در محل شروع كليد چپ را پايين نگه داشته و ماوس را تا محل مورد نظر حركت دهيد و رها كنيد تا يك كادر رنگي دور قسمت انتخاب شده كشيده شود.

براي انتخاب انواع ديگري از برجسته سازي مانند خط كشيدن زير متن يا روي آن ، يا مي توانيد گزينه مطلوب را از نوار ابزار مربوط انتخاب كنيد و يا منوي **Tools** را باز كرده و از عنوان **Comment** & **Markup** ابزار مطلوب خود را از ميان طيف متنوعي از ابزار عالمت گذاري موجود انتخاب كنيد.

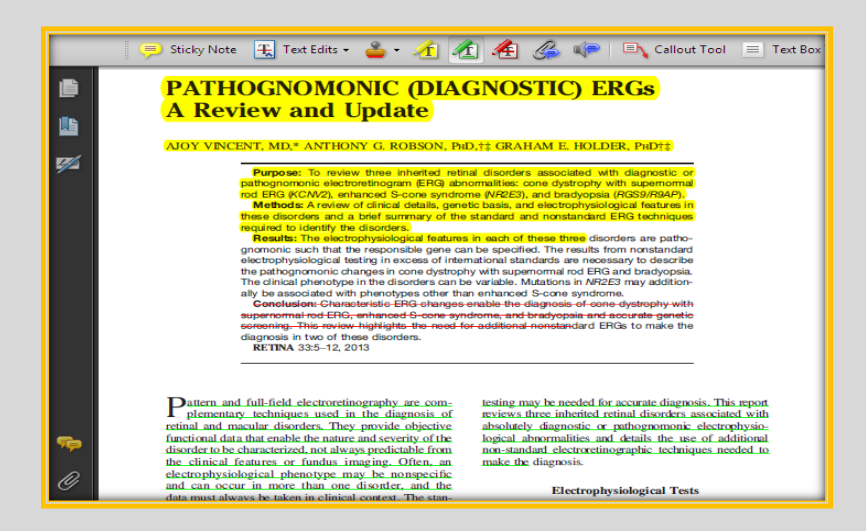

#### <span id="page-15-1"></span>**افزودن توضيحات و يادداشت )**Commenting **)**

ميتوانيد در هر كجاي صفحه توضيحات و يادداشتهاي مرتبط با آن بخش را وارد كنيد تا هر وقت خواستيد اين يادداشتها به شما نشان داده شود. ابزار اصلي براي اضافه كردن توضيحات به بخشهايي از يك فايل **Pdf** با نام **Note Sticky** مشخص ميشود كه در جعبه ابزار **Comment** قرار دارد . براي مثال ميخواهيم معني برخي لغات را كه نميدانيم بصورت يادداشت در كنار متن قرار

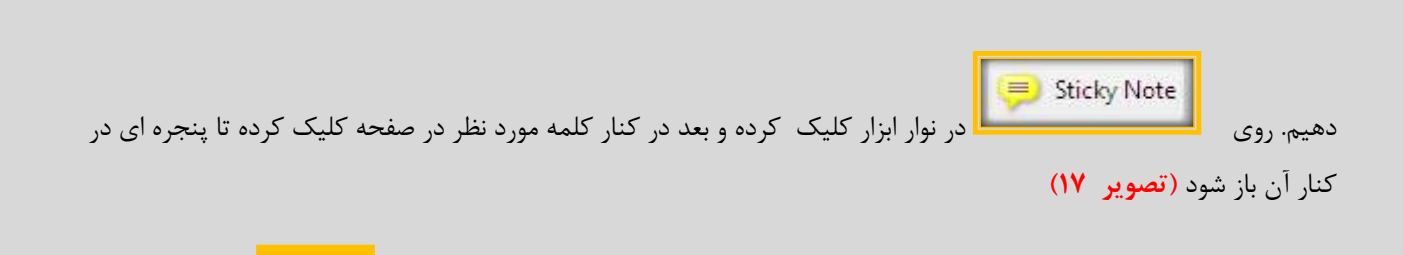

در اين پنجره معني لغت را يا تايپ كرده و يا **Copy**-**Paste** كرده و پس از اتمام كار روي دكمه در باالي پنجره كليك ميكنيم تا بسته شود به اين ترتيب عالمت كوچكي در محل قرار ميگيرد وقتي ماوس روي اين عالمت قرار ميگيرد كادري باز شده و توضيحاتي را كه در اين كادر درج نموده ايم نمايان ميشود.

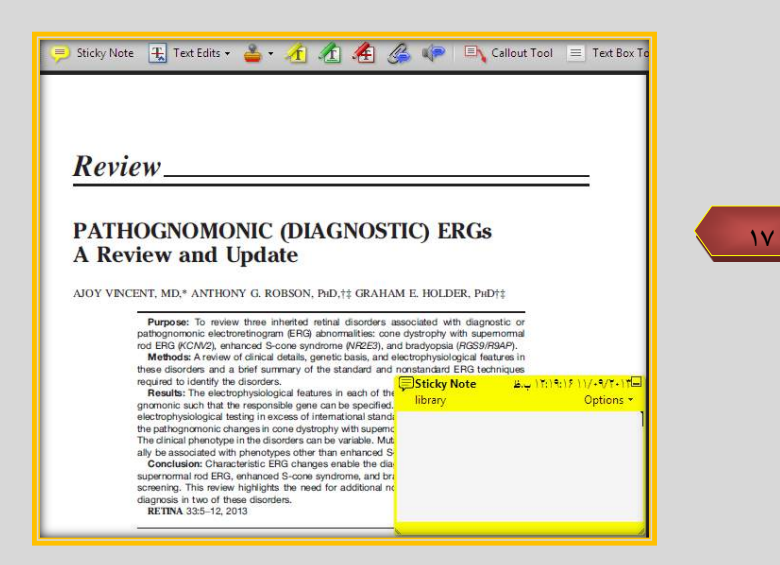

همانطور كه در تصوير مشاهده ميكنيد عالمت كوچكي در محل قرار ميگيرد كه وقتي ماوس روي آن قرار ميگيرد كادري مشابه تصوير 17 باز شده و توضيحات را نشان ميدهد. عالمتي كه پس از بستن پنجره توضيحات در محل قرار ميگيرد ميتواند بنابر انتخاب كاربر تغيير كند براي اين منظور بر روي عالمت راست كليك كرده سپس قسمت **Properties** را انتخاب نماييد تا صفحه اي همانند **تصویر 18** باز شود

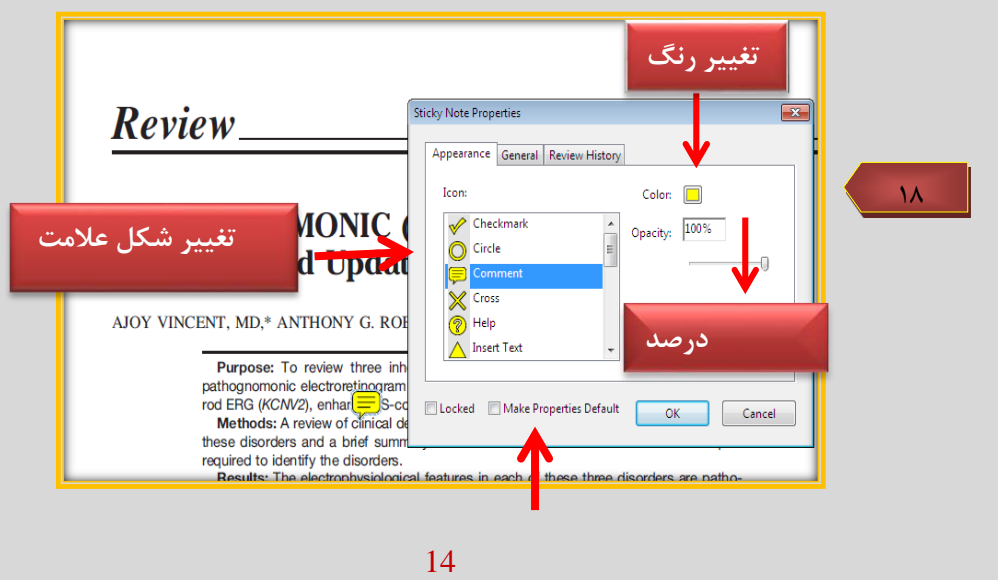

در اينجا فهرستي از عالمتهاي مختلف نشان داده شده است. درصد شفافيت و رنگ عالمت نيز در سمت راست مشخص شده است. در سربرگ **General** نيز ميتوانيد نام **Author** كه همان ايجاد كننده يادداشت ميباشد را تغيير دهيد و براي ايكنه تنظيمات اعمال شده بصورت پيش فرض درنظر گرفته شود گزينه **Defulat Properties Make** را عالمت بزنيد.) **تصویر 18(**

#### <span id="page-17-0"></span>**مشاهده فهرست يادداشتها**

براي ديدن فهرستي از كل يادداشتهايي كه اضافه كرده ايم و همچنين بخشهايي كه **Highlight** شده اند از محل **< View Panels Navigation** بر روي **Comments** كليك نماييد تا صفحه به دو قسمت تبديل شود و در قسمت پاييني اين فهرست نمايش داده شود. با كليك روي هر مورد به صفحه اي كه آن يادداشت در آن قرار دارد وارد ميشويد. **) تصویر 19(**

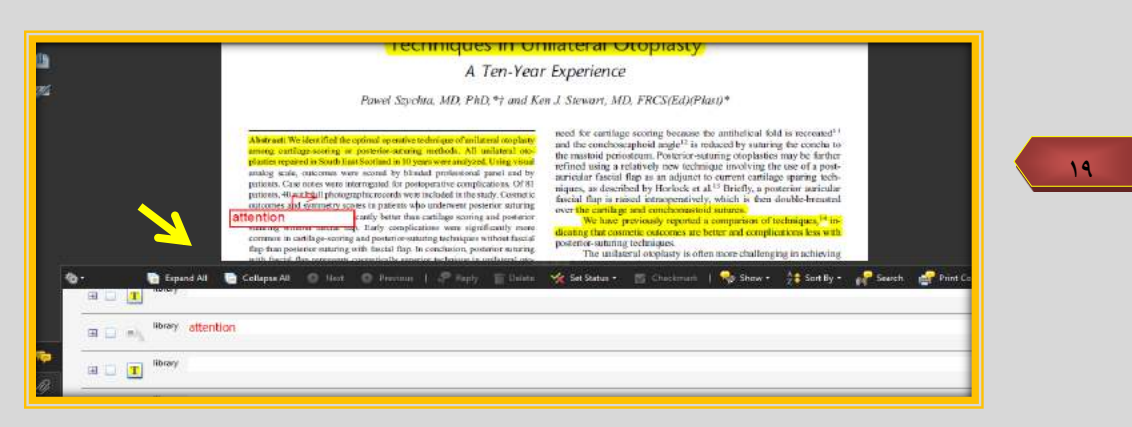

<span id="page-17-1"></span>**ساختن فايلهاي Pdf: -1 تبدیل فایل Word به Pdf**

انواع مختلفي از فايلها را ميتوان به **Pdf** تبديل كرد. در تصوير 20 نحوه تبديل يك فايل **Word** به **Pdf** را مشاهده مي نماييد كه براي تبديل آن راههاي مختلفي وجود دارد .

**روش اول**: -1 وارد برنامه **Professional Acrobat** مي شويم -2 منوي فايل را باز مي كنيم -3 **Pdf Create** را انتخاب ميكنيم -4 گزينه **file From** را انتخاب مي كنيم -5 فايل مورد نظرمان را پيدا كرده و انتخاب مي كنيم و نوع فايل را مشخص ميكنيم -6 بر روي نام فايل دو بار كليلك مي كنيم. مراحل ساخت **Pdf** آغاز ميشود و در انتها فايل ساخته شده در محيط آكروبات نمايش داده ميشود. ) **تصویر 20(**

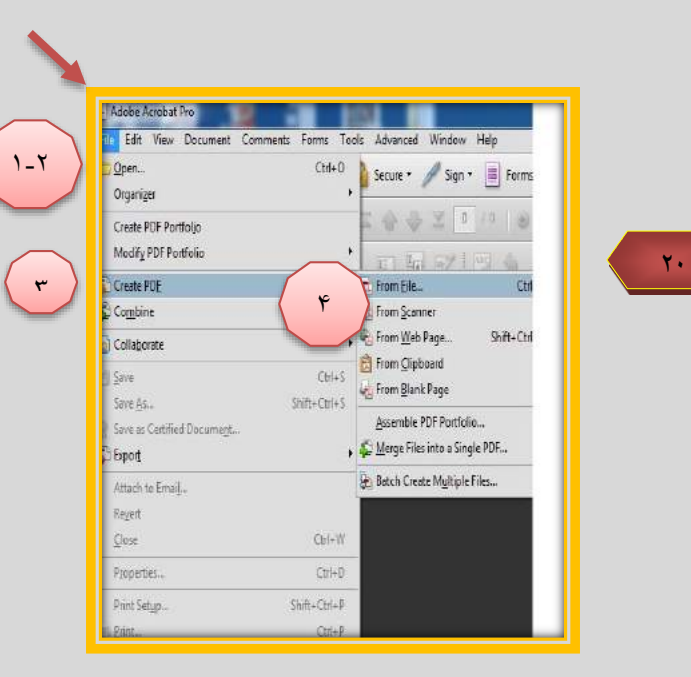

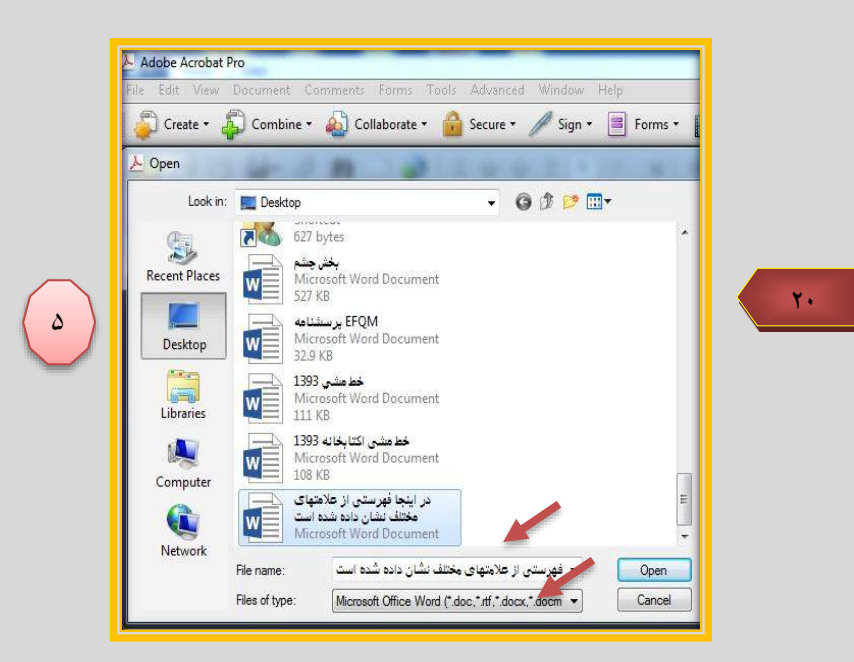

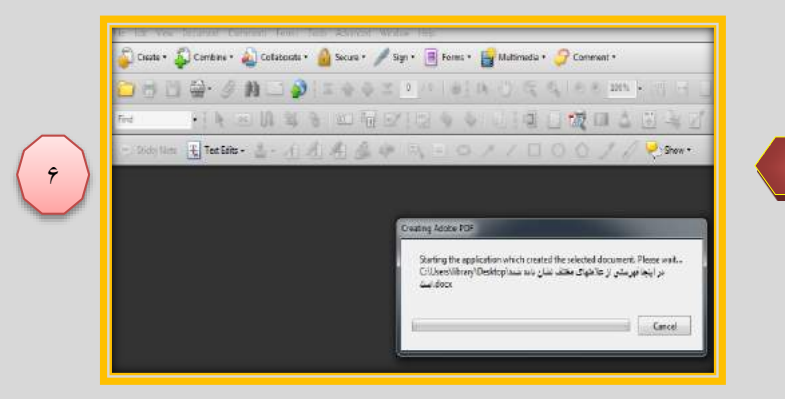

 $\mathbf{Y} \leftarrow$ 

سپس فايل ساخته شده ذخيره نماييد. براي اينكار منوي فايل را باز كرده و با استفاده از دستور **Save** و يا **as Save** و با مشخص كردن نام فايل و محل ، فايل را ذخيره نماييد .

**روش دوم:** بعد از نصب برنامه **Professional Acrobat** يك چاپگر با نام **Pdf Adobe** به فهرست چاپگرها اضافه ميشود به اين ترتيب در هر برنامه اي كه باشيد با استفاده از دستور چاپ و انتخاب اين پرينتر ميتوانيد فايلهاي خود را به **Pdf** تبديل كنيد. **)تصویر 21(**

در شكل 21 پنجره چاپ در برنامه **Word** نشان داده ميشود. از منوي فايل گزينه پرينت را انتخاب نماييد سپس از قسمت پرينتر نام **Pdf Adobe** را انتخاب نماييد و **OK** كنيد مشاهده ميكنيد كه بجاي چاپ روي كاغذ در يك فايل **Pdf** چاپ ميشود و در واقع به يك فايل **Pdf** تبديل ميشود.

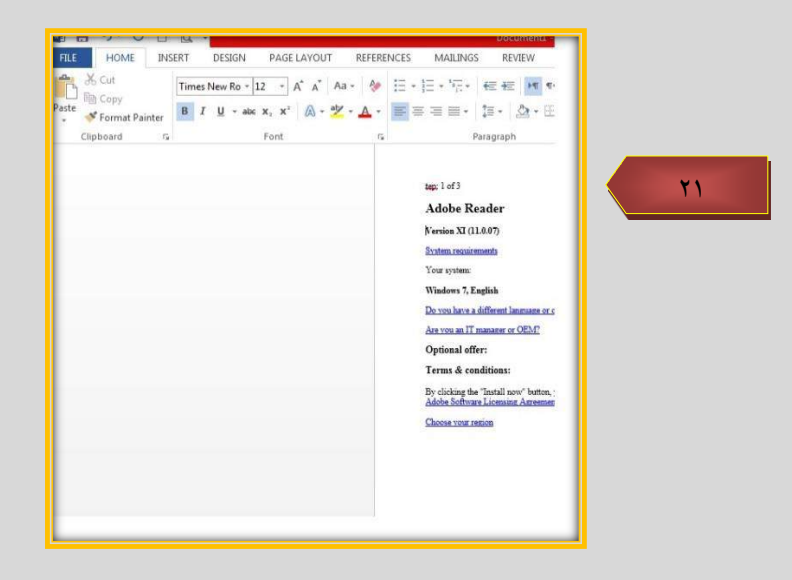

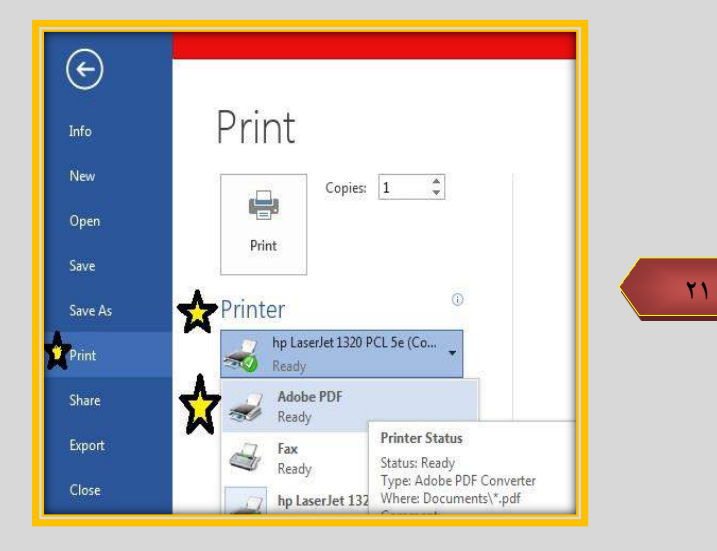

**توجه:** با تبديل فايلها به **Pdf** با استفاده از روش شرح داده شده )دستور پرينت( هيچكدام از **Bookmarks** و يا  **Links** موجود در فايل تبديل نمي شوند و با همه بخشهاي متن بصورت معمولي و يكسان برخورد ميشود. براي حل اين مشكل بايستي از دستور **Pdf Create** در برنامه آكروبات حرفه اي **(Pro Adobe (**استفاده كرد و يا منوي ويژه اي كه در خود برنامه **Word** و يا برنامه هاي مبدا وجود دارد استفاده كرد.

#### <span id="page-20-0"></span>**نحوه ساختن Bookmarks**

ابتدا عنواني را كه ميخواهيم براي آن نشان گذاري شود را انتخاب كرده و روي آن راست كليك كرده و **Add bookmark** را انتخاب ميكنيم **)تصویر 22(**

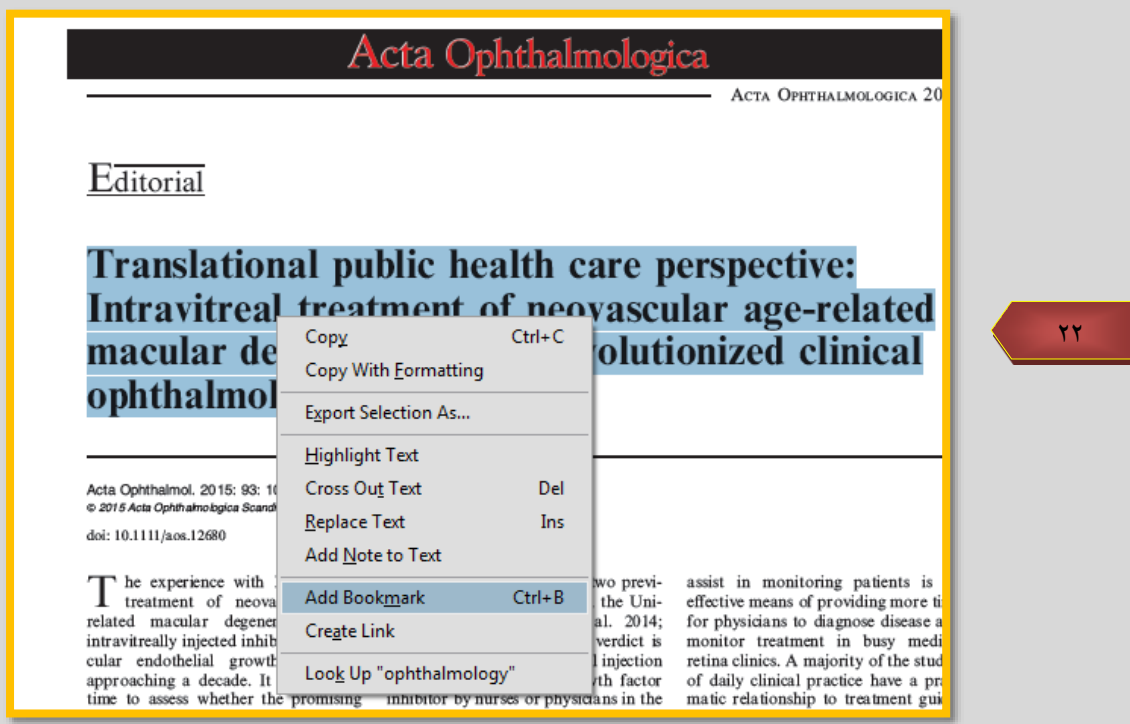

در اين مرحله پنجره نشانه ها در سمت چپ پنجره باز شده و عنوان انتخابي در فهرست **Bookmark** شده و آماده ويرايش مي باشد تا در صورت لزوم نام آنرا تغيير دهيد سپس كليد اينتر را فشار دهيد تا نشانه ثبت گردد. اين كار را براي ديگر عنوانها و بخشهاي مورد نظر نيز انجام دهيد. تا فهرستي مثل شكل زير درست شود. **)تصویر 23(**

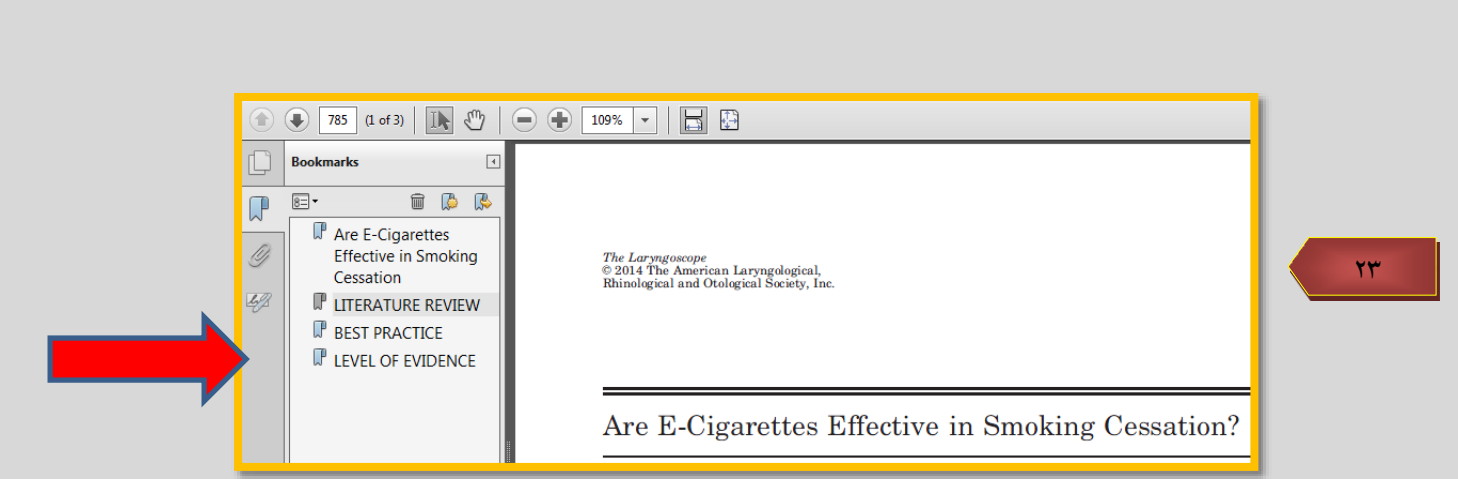

حال با كليك بر روي هر كدام از عنوانها مستقيما به صفحه اي كه آن نشان براي آن تنظيم شده است ميرويم.

## <span id="page-21-0"></span>**پيوند**)**Link**)**به يك صفحه**

تصوير 24 نشان دهنده صفحه اول فايلي است كه آنرا تبديل كرده ايم و در آن فهرست عنوانها نشان داده شده است براي اينكه استفاده از اين فهرست راحت تر شود ميتوان كليه عنوانها را به پيوند تبديل كرد. بدين منظور ابتدا بايستي كلمه يا كلمات مورد نظر انتخاب شوند سپس بر روي آن راست كليك كرده و **Link Create** را انتخاب كرد تا صفحه زير باز شود.

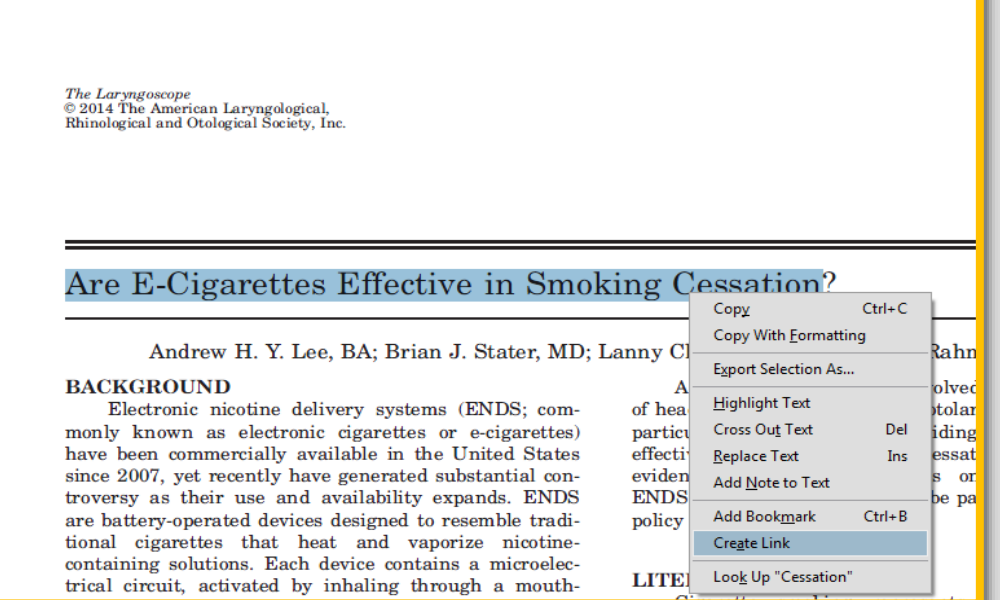

 $Y\mathfrak{F}$ 

در قسمت **Action Link** نوع پيوند مشخص ميشود گزينه اول را انتخاب نماييد و **Next** را كليك كنيد. **)تصویر**

**)25**

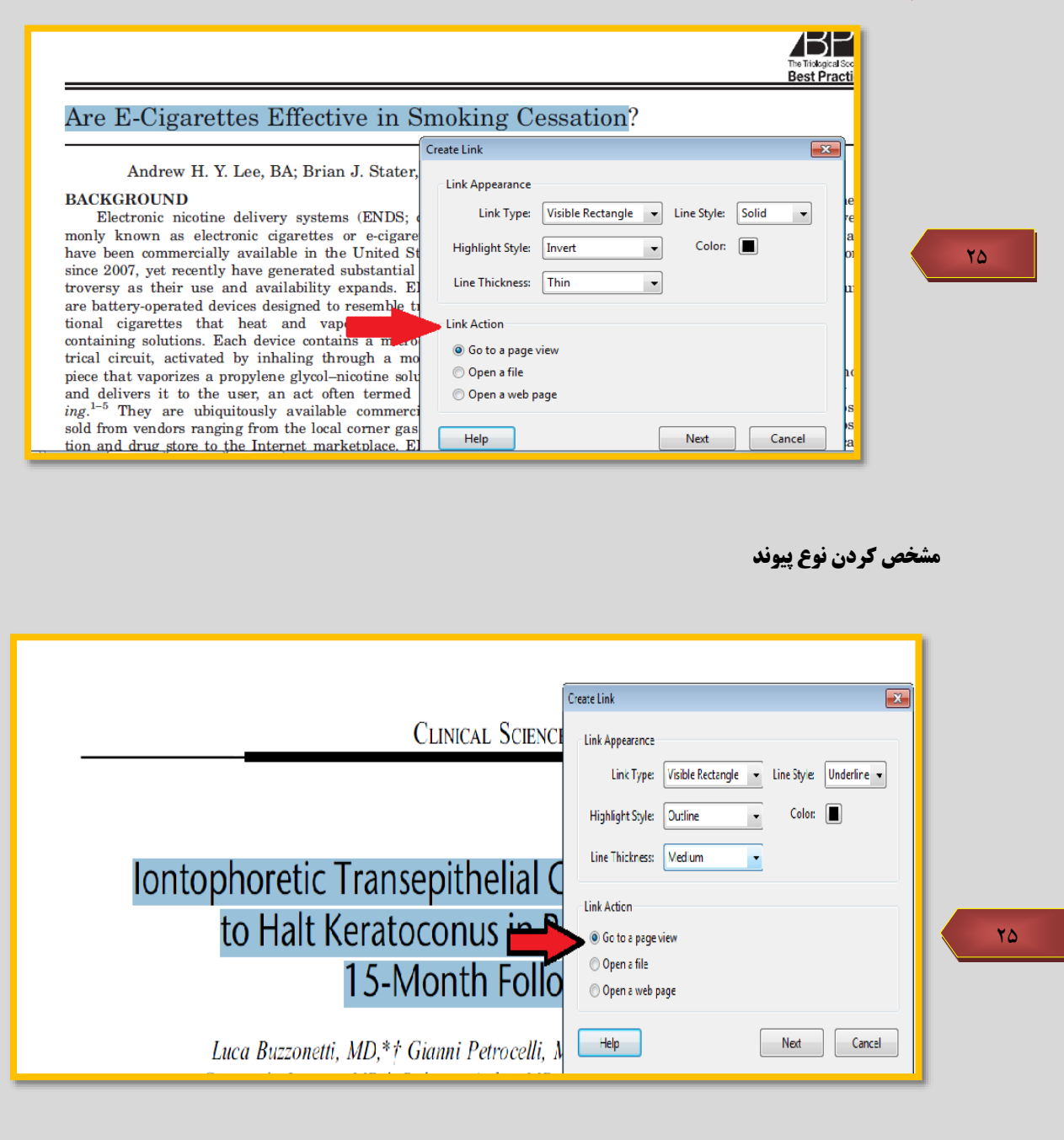

پس از آن بصورت اتوماتيك به متن برميگرديم اكنون بايستي به مقصد مورد نظر رفته و سپس روي **Link Set** كليك نماييد. **)تصویر 26(**

<span id="page-23-0"></span>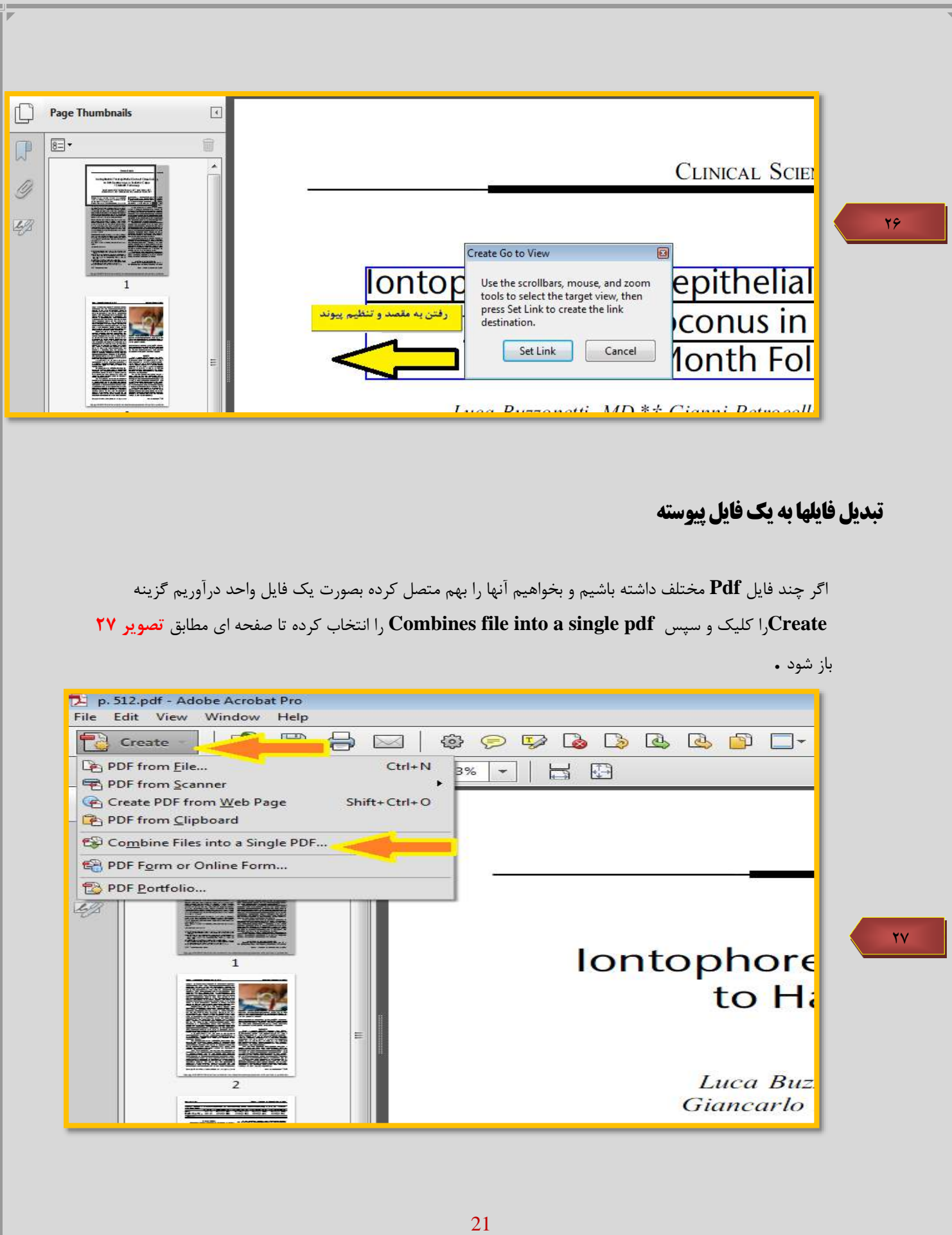

با كليك بر روي **Files Add** ميتوانيد فايلهاي مورد نظر در قسمتهاي مختلف كامپيوتر خود را پيدا كرده و آنها را انتخاب نماييد . **)تصویر 28(**

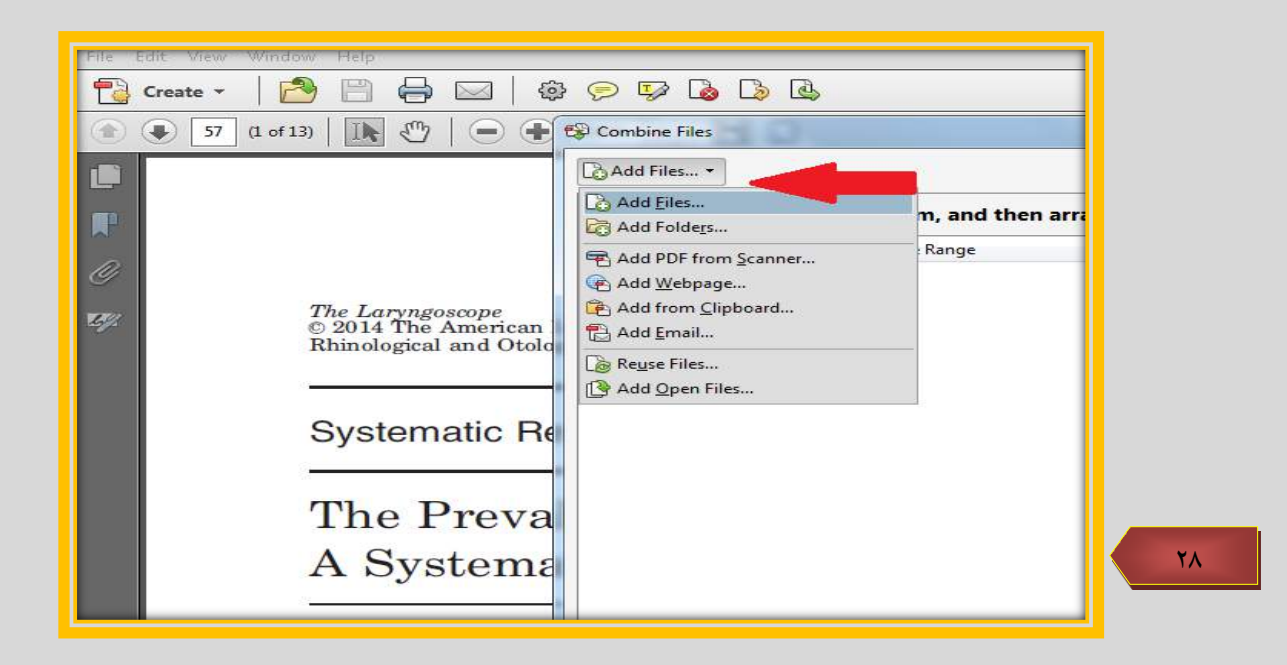

براي مشخص نمودن ترتيب قرار گيري آنها در فايل نهايي بايستي آنها را در ليست باال و پايين كرد بدين منظور بايستي بر روي فايل مورد نظر كليك كرده و سپس با استفاده از كليدهاي **Down Move ,up Move** آنها را باال يا پايين برد و در انتها كليد **File Combine** را كليك نمود. **)تصویر 29(**

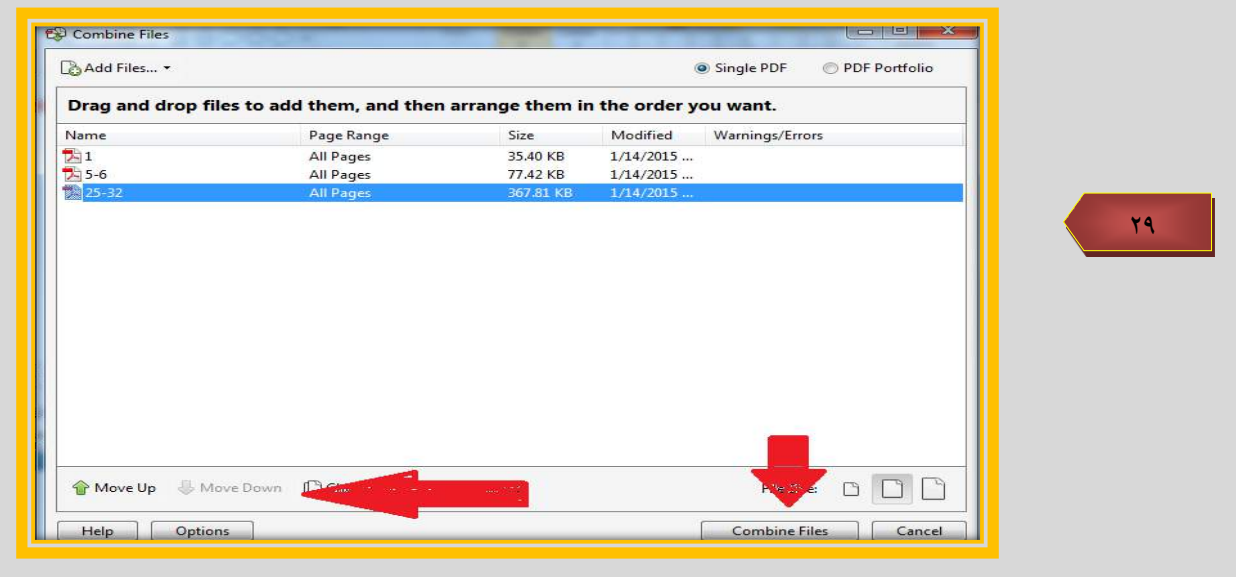

### <span id="page-25-0"></span>**چاپ بخشي از يك صفحه**

اگر بخش خاصي از يك صفحه را ميخواهيد چاپ كنيد، بهترين راه استفاده از ابزار **Snapshot** است. پس از انتخاب بخش مورد نظر صفحه مربوط به چاپ را باز كنيد **(Print>File (**در اين حالت گزينه اي با نام **Graphic Selected** را انتخاب نماييد و با كليك بر روي **OK** چاپ قسمت انتخاب شده آغاز ميشود . **)شکل 30(**

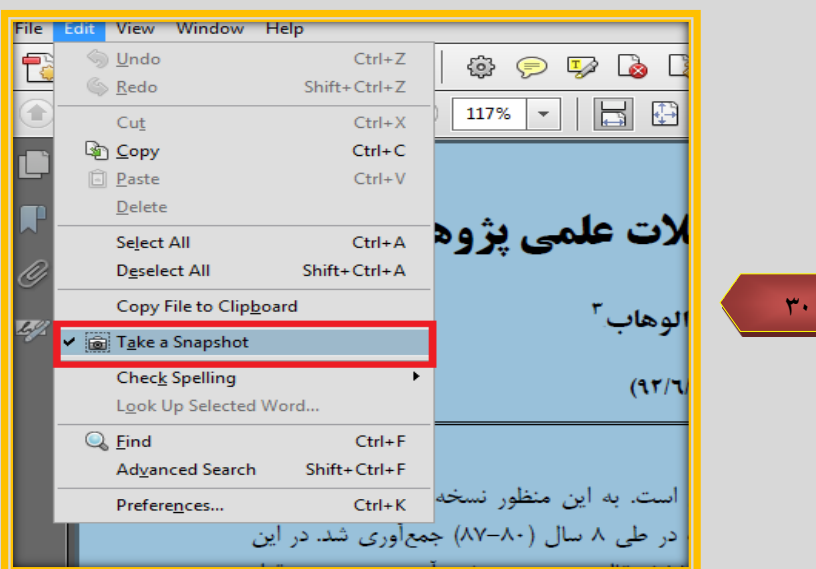

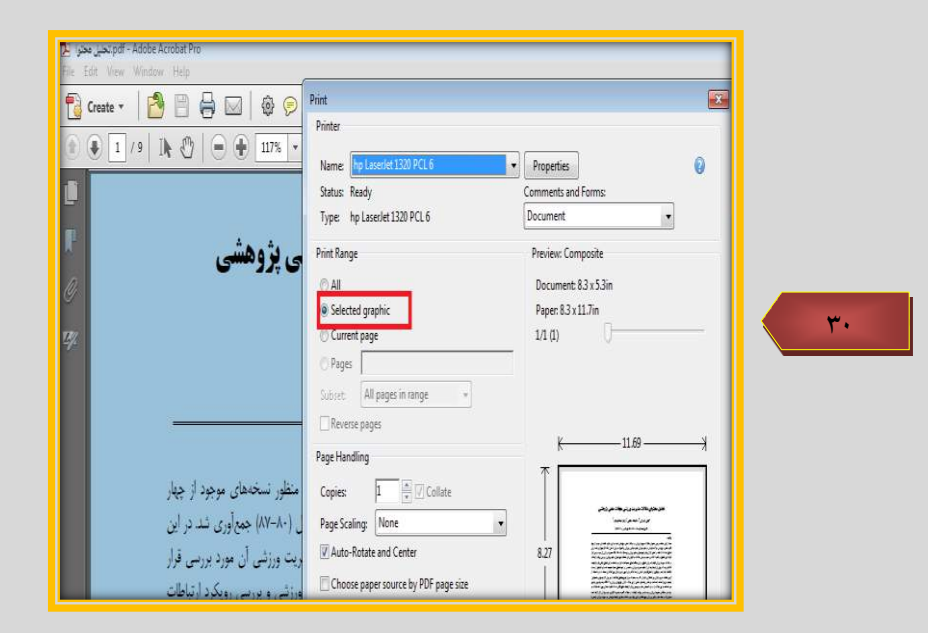

كارهاي مختلفي ميتوان بر روي فايل **Pdf** انجام داد منوط به اينكه سازنده فايل مجوز دسترسي را داده باشد. بعنوان مثال ممكن است شما نتوانيد از فايلتان نسخه چاپي تهيه كنيد. براي اينكه بدانيم چه كارهايي را ميتوانيم در يك فايل **Pdf** انجام دهيم بايد از منوي **File** گزينه **Properties** را انتخاب كنيم و سپس سربرگ **Security** را انتخاب كنيم . )**تصویر 31(**

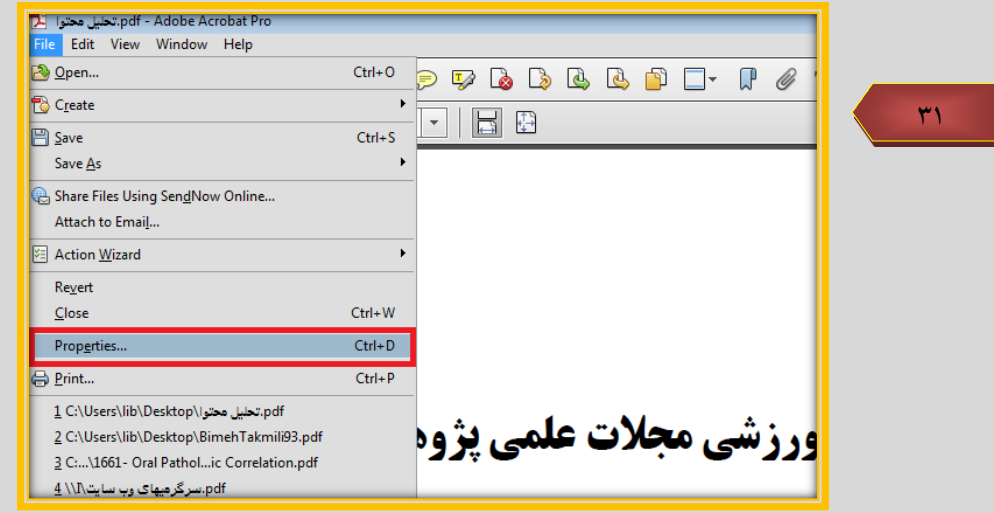

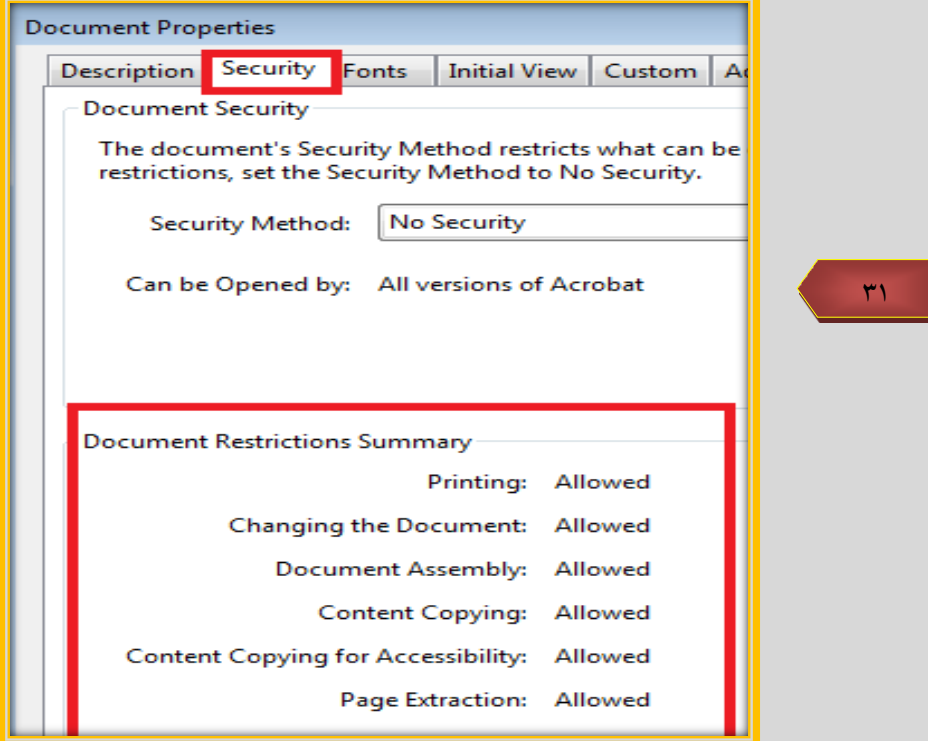

25

بعنوان مثال در روبروي **Printing** عبارت **Allowed** نوشته شده به معني مجاز مي باشد.

<span id="page-27-0"></span>**تنظيمات امنيتي**

كارهاي مختلفي را بر روي يك فايل **Pdf** ميتوان انجام داد البته مشروط بر داشتن مجوز اعمال از سوي سازنده فايل. بعنوان مثال اگر سازنده مجوز چاپ را براي كاربر مجاز نساخته باشد نميتوان از صفحه مورد نظر نسخه چاپي تهيه كرد. براي اينكه بدانيم مجاز به انجام چه كارهايي در يك فايل **pdf** هستيم بايد از منوي **File** گزينه **Doucument Properties** را اتنخاب كنيم و سپس سربرگ **Security** را فعال نماييم . **)تصویر 32(** 

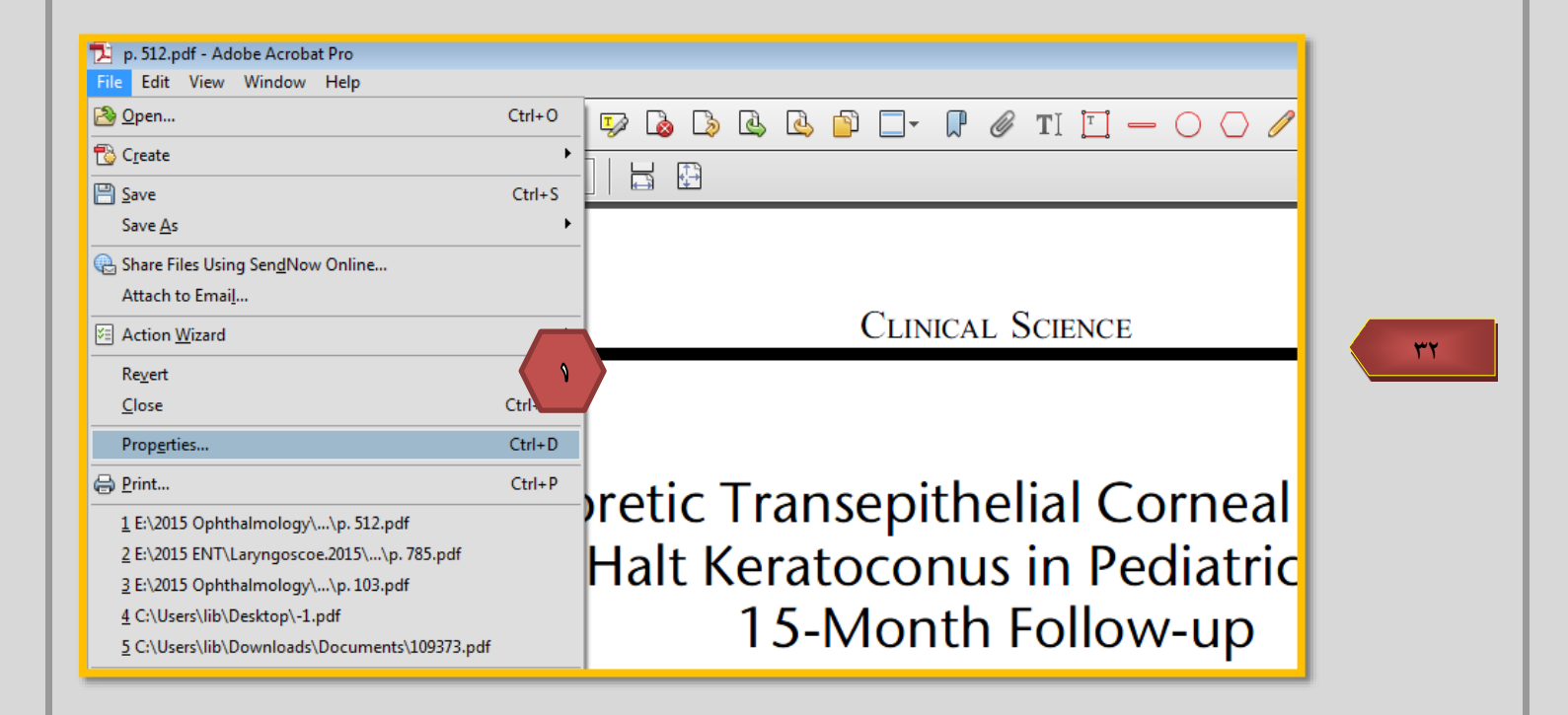

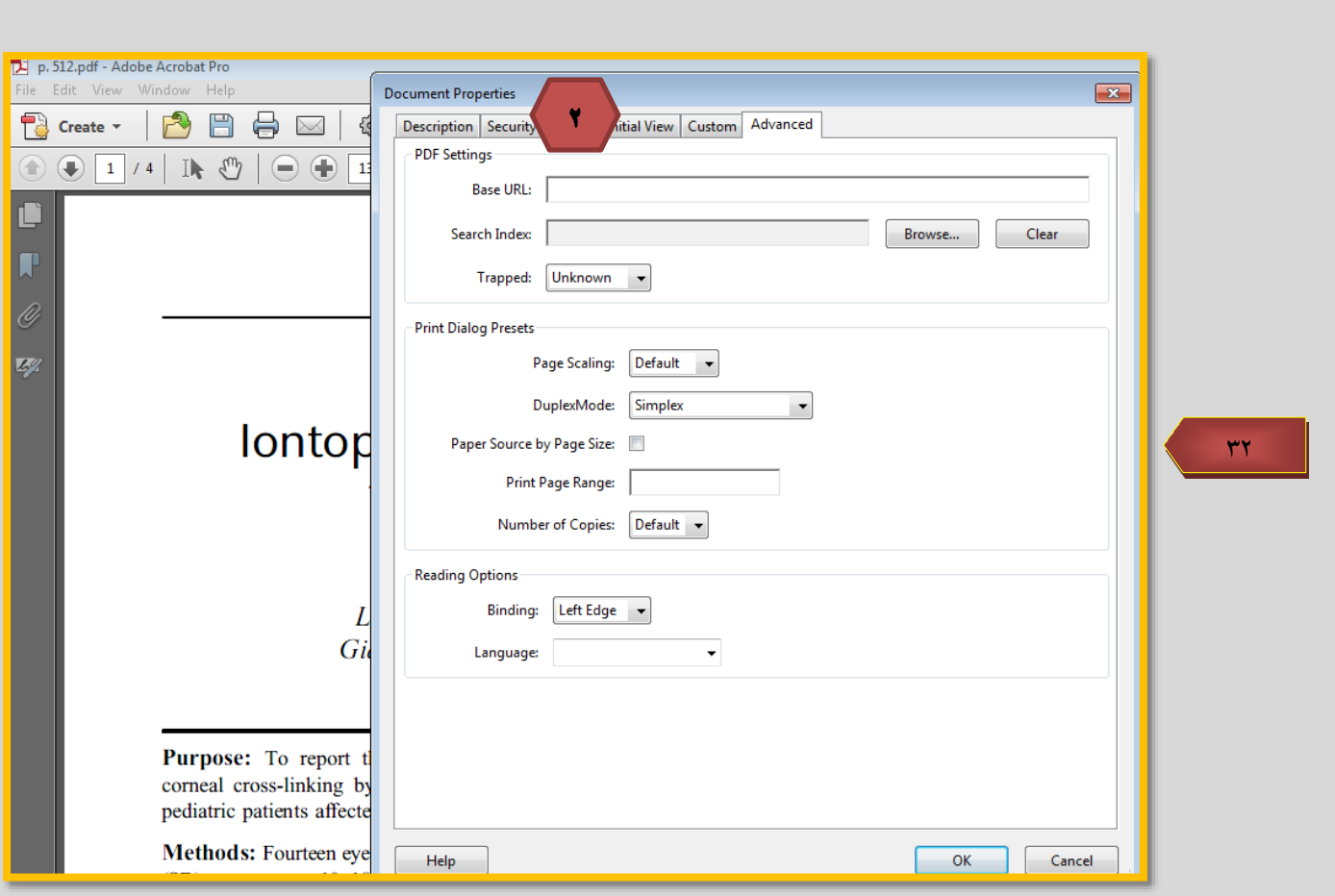

براي مثال در روبروي **Document the Changing** نوشته شده **Allow** به معناي مجاز

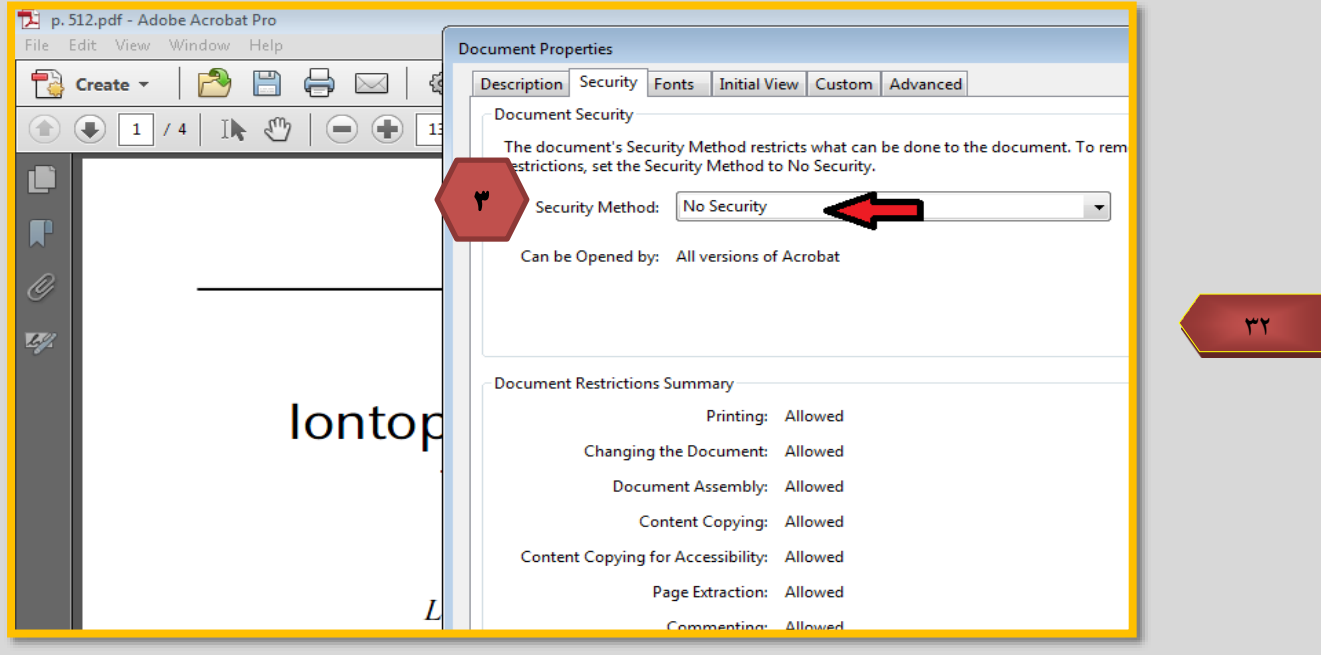

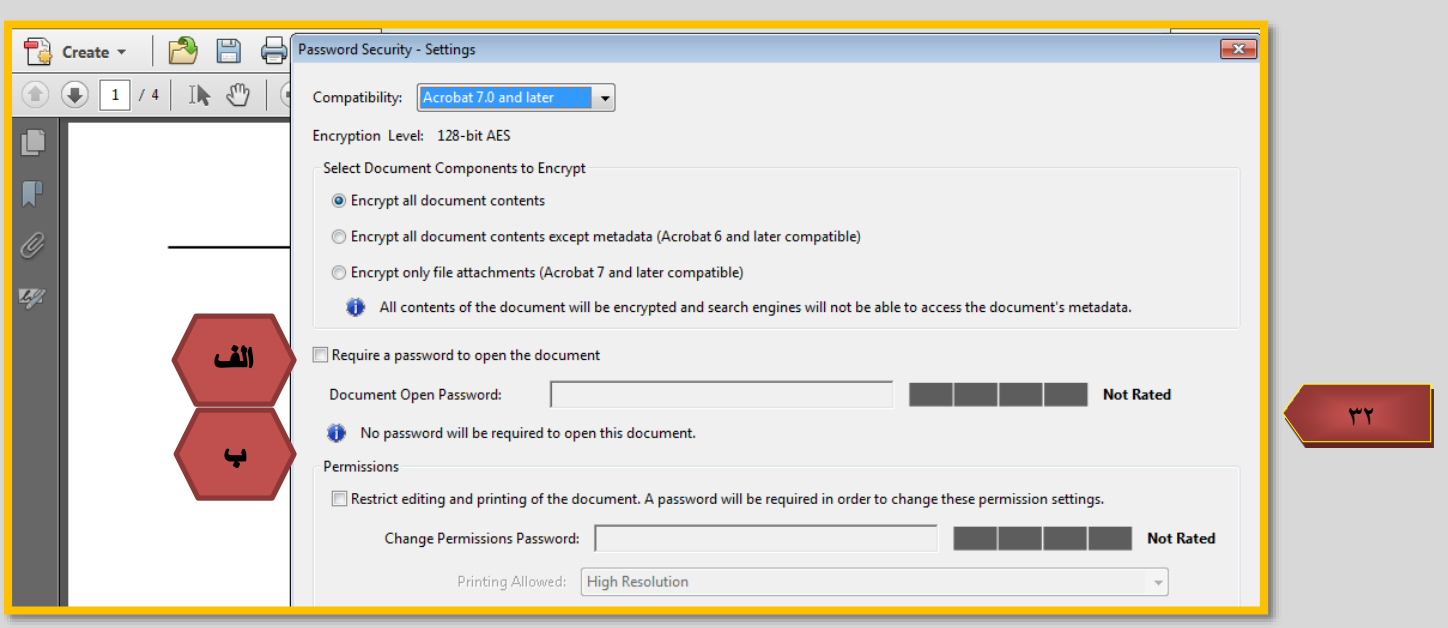

منوي نشان داده شده در عكس را باز كنيد و از آنجا **Security Password** را انتخاب نماييد تا صفحه زير باز شود

اگر مي خواهيد كاربران صرفا با وارد كردن يك رمز قادر به باز كردن و خواندن فايل باشند ... password a Require را عالمت دار كنيد. )قسمت الف(

اگر مي خواهيد امكان چاپ را محدود يا مسدود نماييد **... Restrict** را عالمت دار كنيد )قسمت ب( و در كادر پايين رمز را وارد نماييد و در اين حالت تنها كاربراني كه رمز را بدانند ميتوانند فايل را چاپ نمايند.

براي تعيين مجوز چاپ بايد يكي از موارد روبروي **Allowed Printing** را انتخاب نماييد

- **None** بصورت كلي دسترسي به چاپ را مي بندد
- **Resolution Low** امكان چاپ با كيفيت پايين
- **Resolution High** امكان چاپ با كيفيت باال

اگر مربع كنار ... **Copying Enable** عالمت دار شود كاربر ميتواند با استفاده از ابزار انتخاب و عكس فوري بخشهاي دلخواه را كپي نمايد. گزينه آخر را نيز بدون تغيير بگذاريد **OK** كنيد و خارج شويد.

<span id="page-30-0"></span>**منابع :** 

مروج ، محمدتقي. كليد **Pdf** (پي دي اف). تهران: كليد آموزش. ۱۳۸۶.

F